**SeeBeyond" eBusiness Integration Suite** 

# **e\*Way Intelligent Adapter for CICS User's Guide**

*Release 4.5.3*

*Java Version*

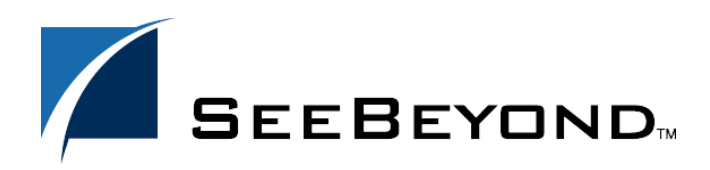

SeeBeyond Proprietary and Confidential

The information contained in this document is subject to change and is updated periodically to reflect changes to the applicable software. Although every effort has been made to ensure the accuracy of this document, SeeBeyond Technology Corporation (SeeBeyond) assumes no responsibility for any errors that may appear herein. The software described in this document is furnished under a License Agreement and may be used or copied only in accordance with the terms of such License Agreement. Printing, copying, or reproducing this document in any fashion is prohibited except in accordance with the License Agreement. The contents of this document are designated as being confidential and proprietary; are considered to be trade secrets of SeeBeyond; and may be used only in accordance with the License Agreement, as protected and enforceable by law. SeeBeyond assumes no responsibility for the use or reliability of its software on platforms that are not supported by SeeBeyond.

e\*Gate, e\*Insight, e\*Way, e\*Xchange, e\*Xpressway, eBI, iBridge, Intelligent Bridge, IQ, SeeBeyond, and the SeeBeyond logo are trademarks and service marks of SeeBeyond Technology Corporation. All other brands or product names are trademarks of their respective companies.

© 1999–2002 by SeeBeyond Technology Corporation. All Rights Reserved. This work is protected as an unpublished work under the copyright laws.

**This work is confidential and proprietary information of SeeBeyond and must be maintained in strict confidence.** Version 20020513120521.

## **Contents**

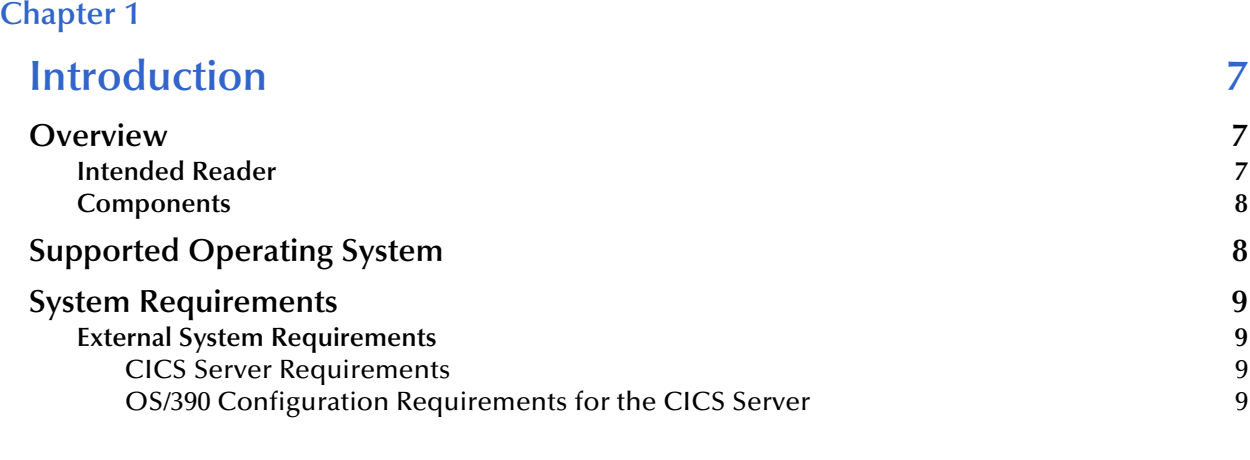

### **[Chapter 2](#page-9-0)**

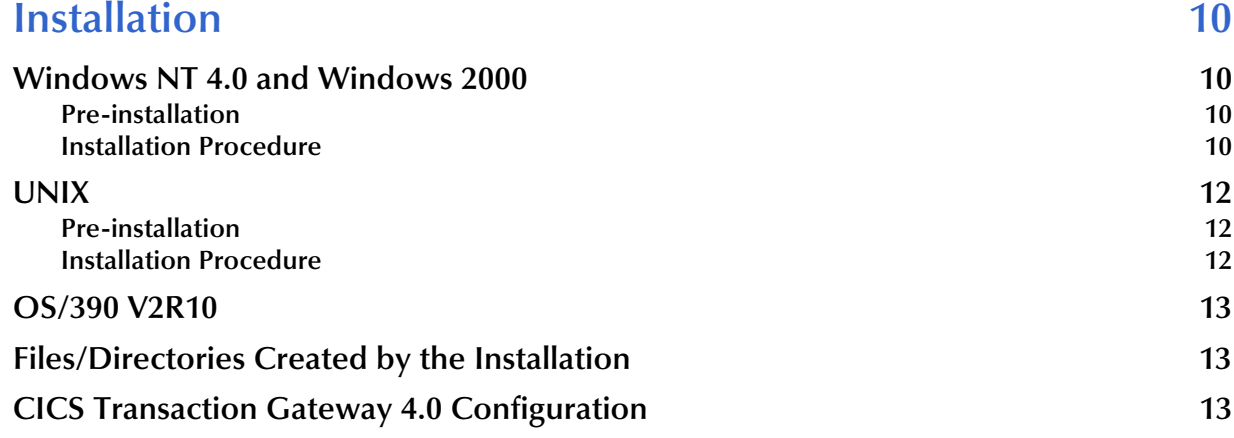

### **[Chapter 3](#page-13-0)**

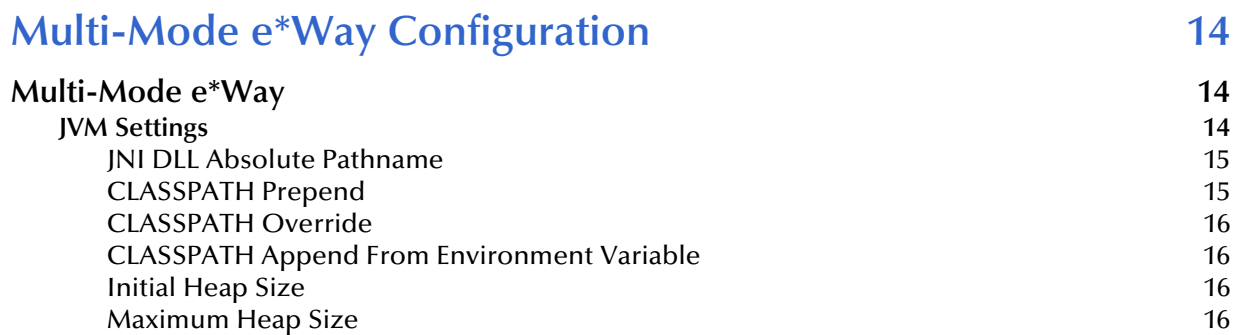

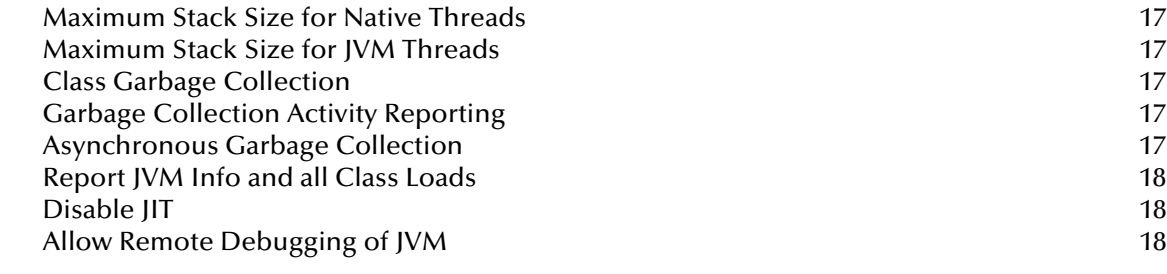

### **[Chapter 4](#page-18-0)**

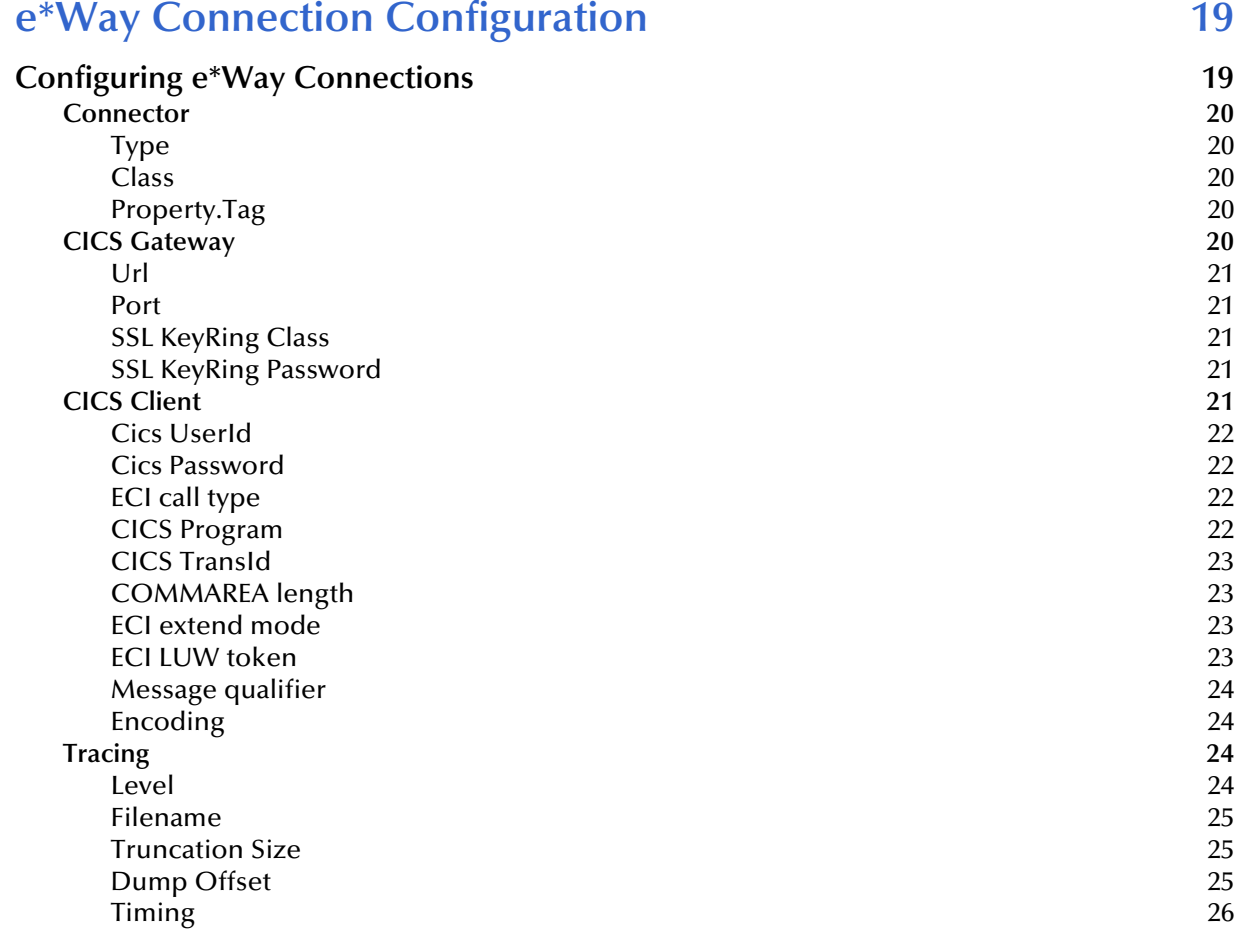

### **[Chapter 5](#page-26-0)**

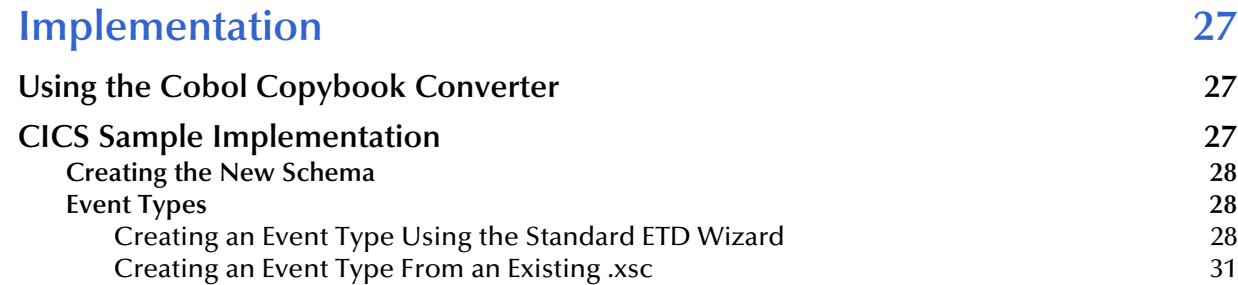

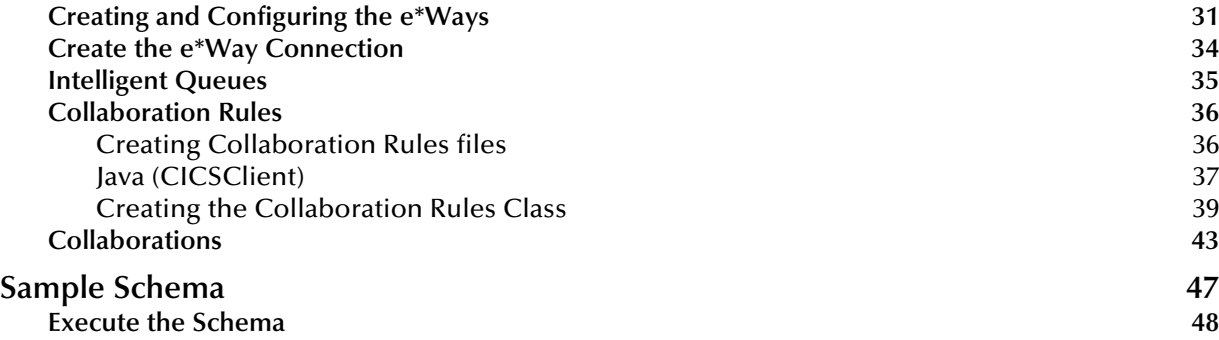

### **[Chapter 6](#page-48-0)**

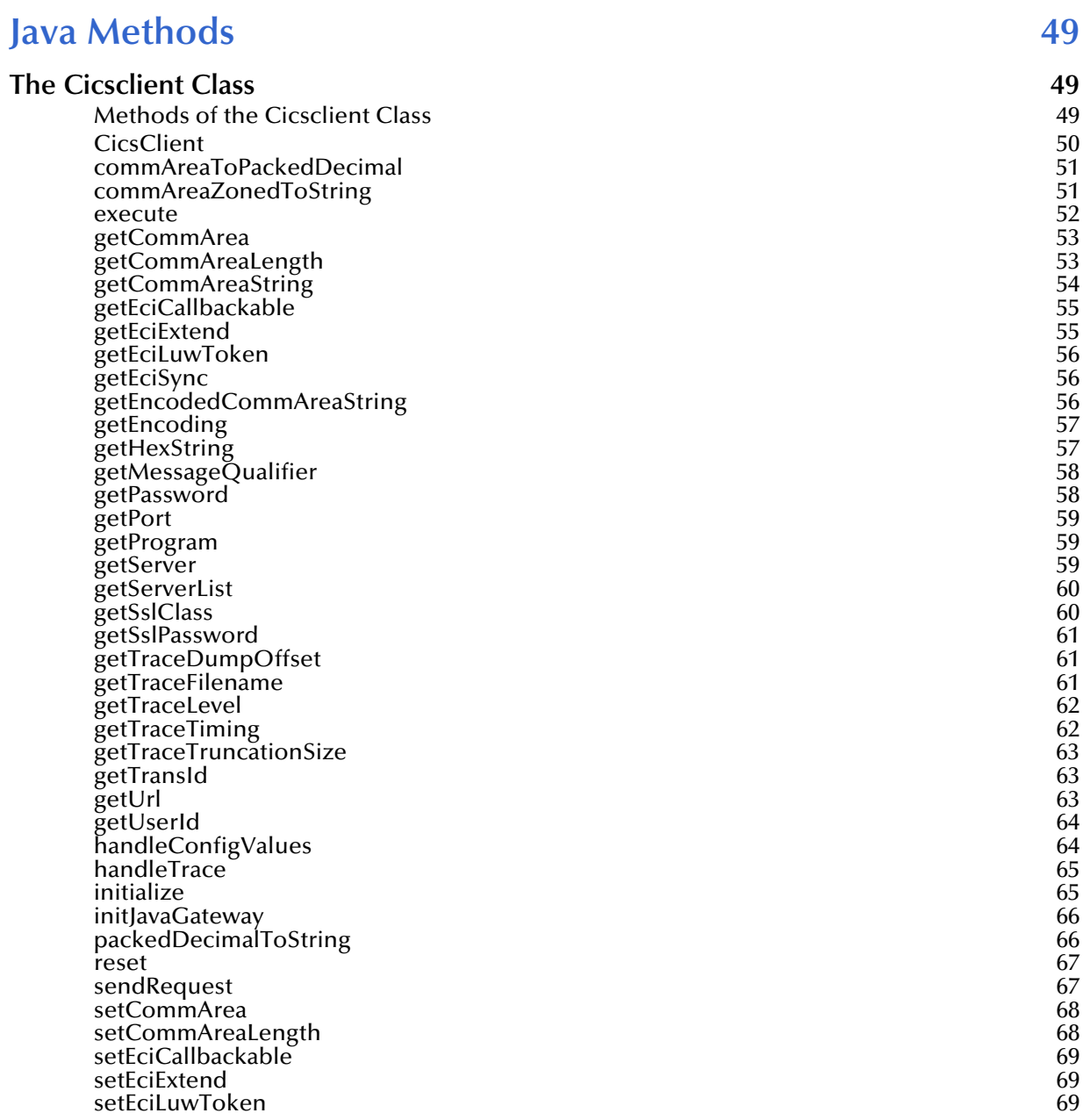

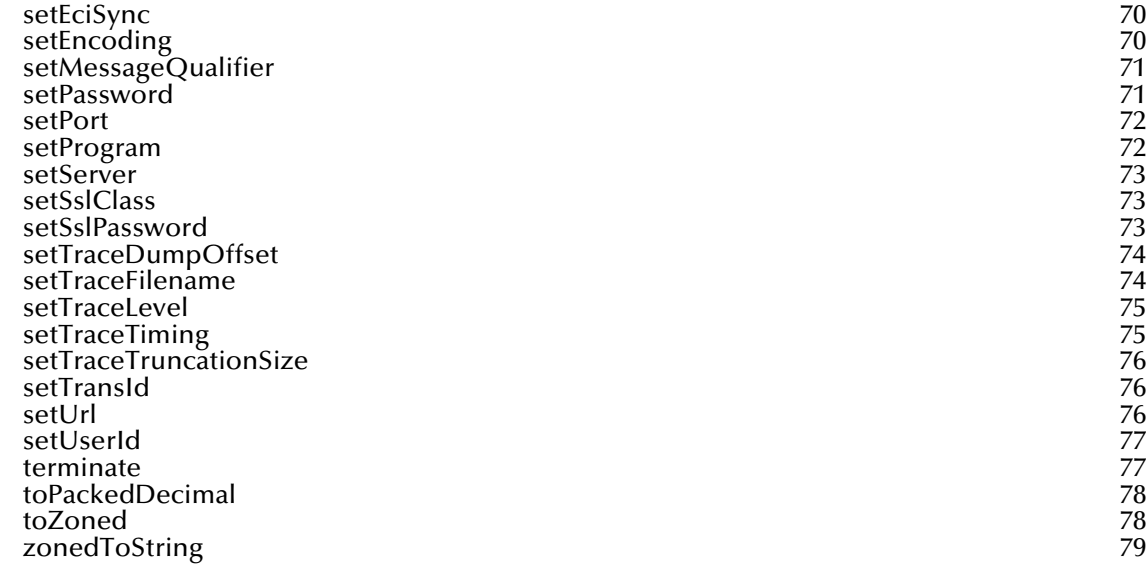

### **Index** 80

### **Chapter 1**

## <span id="page-6-1"></span><span id="page-6-0"></span>**Introduction**

This chapter includes a brief description of IBM's Customer Information Control System (CICS), an overview of SeeBeyond™ Technology Corporation's (SeeBeyond™) e\*Way Intelligent Adapter for CICS, as well as system requirements for using the e\*Way.

### <span id="page-6-2"></span>1.1 **Overview**

The CICS e\*Way is an interface that makes bidirectional calls to CICS transactional programs remotely. CICS is a transaction processor that supports a real-time distributed processing environment and also supports online transaction processing (OLTP).

IBM provides a CICS Client Gateway that has an API (the External Call Interface or ECI) to call CICS transactions on the mainframe. The ECI allows a non-CICS application program to call a CICS program in a CICS server. SeeBeyond's CICS e\*Way uses this ECI method to connect to CICS.

The CICS e\*Way includes a build tool, the Cobol Copybook Converter. This feature takes as input a Cobol Copybook file and creates e\*Gate Event Type Definitions (ETDs) for use within the Monk environment. These Copybook file structures are passed into the CICS environment as the data buffer (COMMAREA). These ETD files (.ssc) can be converted into **.xsc** files that are compatible with the Java Collaboration Editor.

The CICS e\*Way has the following modes of operation:

- Inbound
- Outbound
- ! Request/reply

For more information, see **"Implementation" on page 21**. This user's guide explains how to install and configure the CICS e\*Way.

### <span id="page-6-3"></span>1.1.1 **Intended Reader**

The reader of this guide is presumed to be a developer or system administrator with responsibility for maintaining the e\*Gate system; to have expert-level knowledge of Windows operations and administration; to be thoroughly familiar with CICS and with Windows-style GUI operations.

### <span id="page-7-0"></span>1.1.2 **Components**

The following components comprise the Java-enabled CICS e\*Way:

- ! **stcecics.jar**: Contains the logic required by the e\*Way to gain access to CICS.
- ! **cicsclient.xsc**: Allows the user to create hierarchical Event Type Definitions manually to be used in conjunction with the parsing engine contained within the extended Java Collaboration Service.
- ! **e\*Way Connection**: The CICS e\*Way Connections provide the access to the information necessary for connection to a specified external connection.

A complete list of installed files appears in **[Table 1 on page 13](#page-12-3)**.

### <span id="page-7-1"></span>1.2 **Supported Operating System**

The CICS e\*Way is available on the following operating systems:

- ! Windows 2000, Windows 2000 SP1, and Windows 2000 SP2
- ! Windows NT 4.0 SP6a
- ! Solaris 7, and 8
- AIX 4.3.3
- ! HP-UX 11.0 and HP-UX 11i (Java only)
- ! OS/390 V2R10 (Java only)
- ! Japanese Windows 2000, Windows 2000 SP1, and Windows 2000 SP2
- ! Japanese Windows NT 4.0 SP6a
- ! Japanese Solaris 7, and 8
- ! Japanese HP-UX 11.0 (Java only)
- ! Korean HP-UX 11.0 (Java only)
- *Note: For OS/390 V2R10 see* **[OS/390 Configuration Requirements for the CICS](#page-8-3)  Server** *[on page 9](#page-8-3)*
- *Note: When using Solaris 7, the LC\_ALL environment variable must be set to either en\_GB (Great Britain) or en\_US (United States) for the CP500 code page (Java 1.3.1). Set the LC\_ALL environmental variable as follows: export LC\_ALL=en\_GB or export LC\_ALL=en\_US.*
- *Note: When using HP-UX with CICS Transaction Gateway 4.0 append the following path to the SHLIB PATH: SHLIB\_PATH=\$(SHLIB\_PATH}:<e\*Gate>/client/ ThirdParty/IBMctg/lib/Hpux32. ("e\*Gate" denotes where e\*Gate has been installed.)*

### <span id="page-8-0"></span>1.3 **System Requirements**

To use the CICS e\*Way, you need the following:

- ! An e\*Gate Participating Host, version 4.5.1 or later.
- ! A TCP/IP network connection.
- ! CICS Transaction Gateway version 4.0 or greater, with APAR PQ57730 applied.
- ! Additional disk space for e\*Way executable, configuration, library, and script files. The disk space is required on both the Participating and the Registry Host. Additional disk space is required to process and queue the data that this e\*Way processes; the amount necessary varies based on the type and size of the data being processed, and any external applications performing the processing.

### <span id="page-8-1"></span>1.3.1 **External System Requirements**

### <span id="page-8-2"></span>**CICS Server Requirements**

To enable the e\*Way to communicate correctly with CICS, the following are required

- ! CICS for MVS/ESA V4.1 or CICS Transaction Server v1.2 or greater
- ! The CICS e\*Way runs and has been tested using TCP62 connectivity provided by the CICS Transaction Gateway. The Transaction Gateway supports SNA communications on Windows and AIX platforms, but the CICS e\*Way has not been tested using SNA.

### <span id="page-8-3"></span>**OS/390 Configuration Requirements for the CICS Server**

Full details on configuring OS/390 for connection via TCP62 are available in the CICS Transaction Gateway, Client Administration manual for any specified platforms. These details are found in the chapter on "Setting Up Client/Server Communications."

The summarized requirements are as follows:

- ! Install any of the VTAM AnyNet® releases.
- ! Install a TCP major node, which defines the AnyNet interface between TCP/IP and VTAM. For further information about how to do this, see the Guide to SNA over TCP/IP book, SC31-6527.
- ! Install a CDRSC major node, which defines the remote Client device and instructs VTAM to route any session requests through the TCP/IP Physical Unit (ALSLIST).
- ! Check that the Physical Unit (PU) for the AnyNet interface is active.
- ! On CICS, you must define an APPC connection to the client workstation. (The connection can be statically defined, or autoinstalled.)
- ! Add an entry to the VTAM logon mode (LOGMODE) table for the modename specified on the SESSIONS definition. This entry specifies the class of service required for the group of sessions.

### **Chapter 2**

## <span id="page-9-1"></span><span id="page-9-0"></span>**Installation**

This chapter explains procedures for installing the CICS e\*Way.

- ! **[Windows NT 4.0 and Windows 2000](#page-9-2)** on page 10
- ! **UNIX** [on page 12](#page-11-0)
- ! **[OS/390 V2R10](#page-12-0)** on page 13
- ! **[Files/Directories Created by the Installation](#page-12-1)** on page 13

### <span id="page-9-2"></span>2.1 **Windows NT 4.0 and Windows 2000**

### <span id="page-9-3"></span>2.1.1 **Pre-installation**

- ! Exit all Windows programs before running the setup program, including any anti-virus applications.
- ! You must have Administrator privileges to install this e\*Way.

### <span id="page-9-4"></span>2.1.2 **Installation Procedure**

#### **To install the CICS e\*Way on a Windows system**

- **1** Log in as an Administrator to the workstation on which you are installing the e\*Way.
- **2** Insert the e\*Way installation CD-ROM into the CD-ROM drive.
- **3** If the CD-ROM drive's Autorun feature is enabled, the setup application launches automatically; skip ahead to step 4. Otherwise, use the Windows Explorer or the Control Panel's **Add/Remove Applications** feature to launch the file **setup.exe** on the CD-ROM drive.
- **4** The InstallShield setup application launches. Follow the installation instructions until you come to the **Please choose the product to install** dialog box.
- **5** Select **e\*Gate Integrator**, then click **Next**.
- **6** Follow the on-screen instructions until you come to the second **Please choose the product to install** dialog box.
- **7** Clear the check boxes for all selections except **Add-ons**, and then click **Next**.
- **8** Follow the on-screen instructions until you come to the **Select Components** dialog box.
- **9** Highlight (but do not check) **e\*Ways**, and then click the **Change** button. The **SelectSub-components** dialog box appears.
- **10** 10 Select the **CICS e\*Way** as shown in figure 1. Click the continue button to return to the **Select Components** dialog box, then click **Next**.

**Figure 1** Select Components

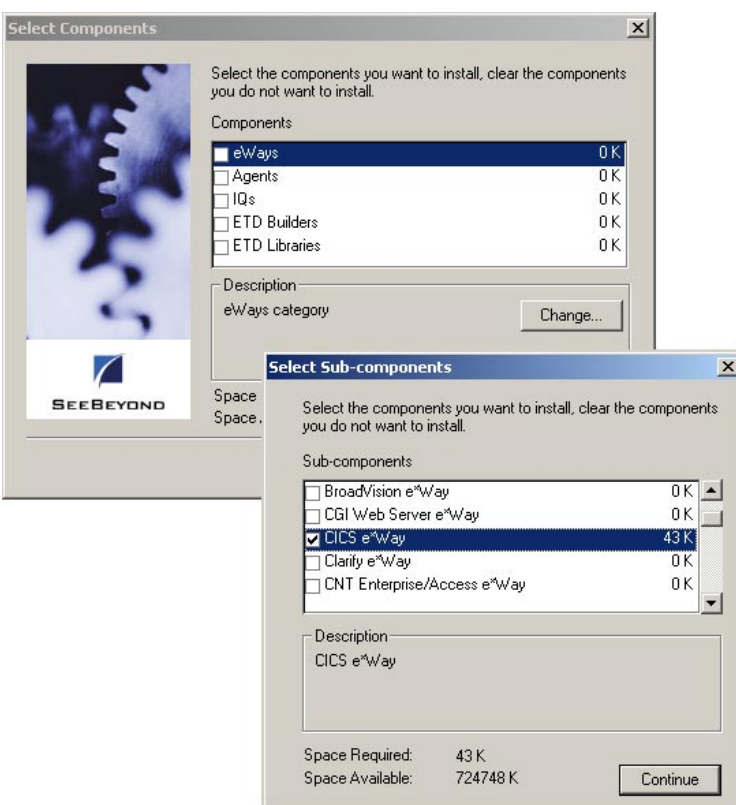

- **11** Follow the rest of the on-screen instructions to install the Java-enabled CICS e\*Way. Be sure to install the e\*Way files in the suggested **client** installation directory. The installation utility detects and suggests the appropriate installation directory. *Unless you are directed to do so by SeeBeyond support personnel, do not change the suggested installation directory setting.*
- *Note: Once you have installed and configured this e\*Way, you must incorporate it into a schema by defining and associating the appropriate Collaborations, Collaboration Rules, IQs, and Event Types before this e\*Way can perform its intended functions. For more information about any of these procedures, please see the online Help.*

*For more information about configuring e\*Ways or how to use the e\*Way Editor, see the e\*Gate Integrator User's Guide.*

### <span id="page-11-0"></span>2.2 **UNIX**

### <span id="page-11-1"></span>2.2.1 **Pre-installation**

You do not require root privileges to install this e\*Way. Log in under the user name that you wish to own the e\*Way files. Be sure that this user has sufficient privileges to create files in the e\*Gate directory tree.

### <span id="page-11-2"></span>2.2.2 **Installation Procedure**

### **To install the CICS e\*Way on a UNIX system**

- **1** Log in on the workstation containing the CD-ROM drive, and insert the CD-ROM into the drive.
- **2** If necessary, mount the CD-ROM drive.
- **3** At the shell prompt, type

#### **cd /cdrom**

**4** Start the installation script by typing

#### **setup.sh**

- **5** A menu of options will appear. Select the **Install e\*Way** option. Then, follow the additional on-screen directions.
- *Note: Be sure to install the e\*Way files in the suggested client installation directory. The installation utility detects and suggests the appropriate installation directory. Unless you are directed to do so by SeeBeyond support personnel, do not change the suggested "installation directory" setting.*
	- **6** After installation is complete, exit the installation utility and launch the Enterprise Manager.
- *Important: For HP-UX systems with CICS Transaction Gateway 4.0 append the following path to the SHLIB PATH: SHLIB\_PATH=\$(SHLIB\_PATH}:<e\*Gate>/client/ThirdParty/ IBMctg/lib/Hpux32. (*"e\*Gate" is where e\*Gate has been installed)
	- *Note: Once you have installed and configured this e\*Way, you must incorporate it into a schema by defining and associating the appropriate Collaborations, Collaboration Rules, IQs, and Event Types before this e\*Way can perform its intended functions. For more information about any of these procedures, please see the online Help system.*

*For more information about configuring e\*Ways or how to use the e\*Way Editor, see the e\*Gate Integrator User's Guide.*

### <span id="page-12-0"></span>2.3 **OS/390 V2R10**

e\*Way installation notes for OS/390 V2R10 can be found in the **e\*Gate Integrator Installation Guide**.

### <span id="page-12-1"></span>2.4 **Files/Directories Created by the Installation**

The Java-enabled CICS e\*Way installation process will install the following files, see the table **["Files Created by the Installation" on page 13](#page-12-4)**, within the e\*Gate directory tree. Files will be installed within the **egate\client** tree on the Participating Host and committed to the **default** schema on the Registry Host.

<span id="page-12-4"></span>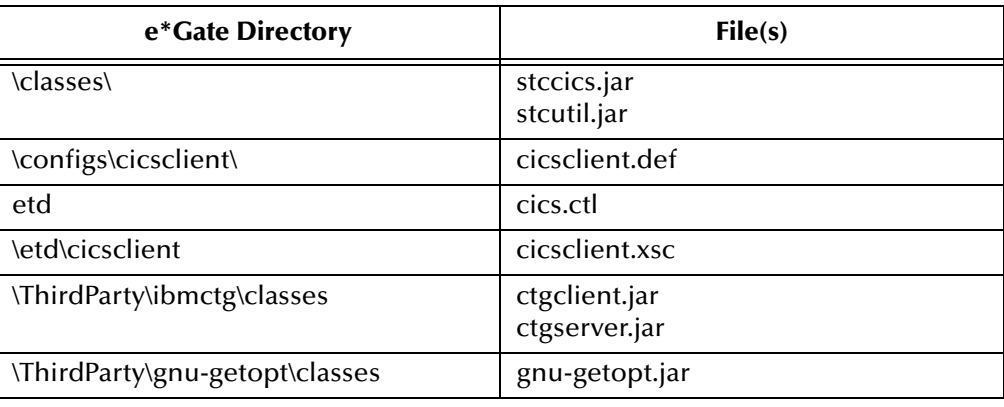

<span id="page-12-3"></span>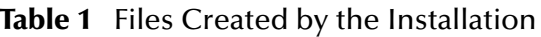

### <span id="page-12-2"></span>2.5 **CICS Transaction Gateway 4.0 Configuration**

IBM CICS Transaction Gateway 4.0 is required for Java-enabled CICS e\*Ways. The following describes how to configure CICS Transaction Gateway 4.0. Transaction Gateway properties are set using the CTG Configuration Tool. The Configuration Tool is located under the CICS Transaction Gateway program menu.

For system specific settings consult the CICS Transaction Gateway Documentation or visit the IBM CICS Library Website at **[http://www-4.ibm.com/software/ts/cics/library/](http://www-4.ibm.com/software/ts/cics/library/manuals/ctg40dl.html#configs) [manuals/ctg40dl.html#configs](http://www-4.ibm.com/software/ts/cics/library/manuals/ctg40dl.html#configs)**.

*Note: The CICS e\*Way runs and has been tested using TCP62 connectivity provided by the CICS Transaction Gateway. The Transaction Gateway supports SNA communications on Windows and AIX platforms, but the CICS e\*Way has not been tested using SNA.*

### <span id="page-13-4"></span>**Chapter 3**

## <span id="page-13-1"></span><span id="page-13-0"></span>**Multi-Mode e\*Way Configuration**

<span id="page-13-5"></span>This chapter describes how to configure the Multi-Mode e\*Way.

### <span id="page-13-2"></span>3.1 **Multi-Mode e\*Way**

Multi-Mode e\*Way properties are set using the Enterprise Manager.

**To create and configure a New Multi-Mode e\*Way:**

- **1** Select the Navigator's Components tab.
- **2** Open the host and control broker on which you want to create the e\*Way.
- **3** On the Palette, click on the **Create a New e\*Way** button.
- **4** The New e\*Way Component window opens. Enter the name of the new e\*Way, then click **OK**.
- **5** Right-click the new e\*Way and select **Properties** edit its properties.
- **6** When the e\*Way Properties window opens, click on the **Find** button beneath the **Executable File** field, and select an executable file. For the purposes of the sample select **stceway.exe** (**stceway.exe** is located in the "bin\" directory).
- **7** Under the **Configuration File** field, click on the **New** button. When the Settings page opens, set the configuration parameters for this configuration file.
- **8** After selecting the desired parameters, save the configuration file. Close the **.cfg** file and select **OK** to close the e\*Way Properties Window.

The Multi-Mode e\*Way configuration parameters are organized into the following section:

! JVM Settings

### <span id="page-13-3"></span>3.1.1 **JVM Settings**

The JVM Settings control basic Java Virtual Machine settings.

### <span id="page-14-0"></span>**JNI DLL Absolute Pathname**

#### **Description**

Specifies the absolute pathname to where the JNI DLL installed by the *Java 2 SDK 1.3* is located on the Participating Host.

#### **Required Values**

A valid pathname.

#### **Additional Information**

The JNI dll name varies on different O/S platforms:

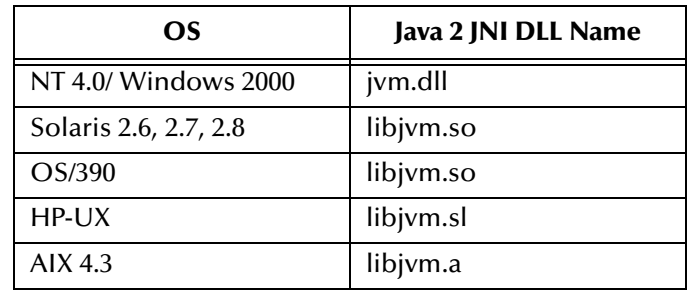

The value assigned can contain a reference to an environment variable, by enclosing the variable name within a pair of % symbols. For example:

#### %MY\_JNIDLL%

Such variables can be used when multiple Participating Hosts are used on different platforms.

*To ensure that the JNI DLL loads successfully, the Dynamic Load Library search path environment variable must be set appropriately to include all the directories under the Java 2 SDK (or JDK) installation directory that contain shared libraries (UNIX) or DLLs (NT).*

### <span id="page-14-1"></span>**CLASSPATH Prepend**

#### **Description**

Specifies the paths to be prepended to the CLASSPATH environment variable for the Java VM.

#### **Required Values**

An absolute path or an environmental variable. This parameter is optional.

#### **Additional Information**

If left unset, no paths will be prepended to the CLASSPATH environment variable.

Existing environment variables may be referenced in this parameter by enclosing the variable name in a pair of % signs. For example:

%MY\_PRECLASSPATH%

### <span id="page-15-0"></span>**CLASSPATH Override**

#### **Description**

Specifies the complete CLASSPATH variable to be used by the Java VM. This parameter is optional. If left unset, an appropriate CLASSPATH environment variable (consisting of required e\*Gate components concatenated with the system version of CLASSPATH) will be set.

*Note: All necessary JAR and ZIP files needed by both e\*Gate and the Java VM must be included. It is advised that the CLASSPATH Prepend parameter should be used.*

#### **Required Values**

An absolute path or an environmental variable. This parameter is optional.

#### **Additional Information**

Existing environment variables may be referenced in this parameter by enclosing the variable name in a pair of % signs. For example:

%MY\_CLASSPATH%

### <span id="page-15-1"></span>**CLASSPATH Append From Environment Variable**

#### **Description**

Specifies whether the path is appended for the CLASSPATH environmental variable to jar and zip files needed by the Java VM.

#### **Required Values**

**YES** or **NO**. The configured default is YES.

### <span id="page-15-2"></span>**Initial Heap Size**

#### **Description**

Specifies the value for the initial heap size in bytes. If set to  $0$  (zero), the preferred value for the initial heap size of the Java VM will be used.

#### **Required Values**

An integer between 0 and 2147483647. This parameter is optional.

### <span id="page-15-3"></span>**Maximum Heap Size**

#### **Description**

Specifies the value of the maximum heap size in bytes. If set to 0 (zero), the preferred value for the maximum heap size of the Java VM will be used.

#### **Required Values**

An integer between 0 and 2147483647. This parameter is optional.

### <span id="page-16-0"></span>**Maximum Stack Size for Native Threads**

#### **Description**

Specifies the value of the maximum stack size in bytes for native threads. If set to 0 (zero), the default value will be used.

#### **Required Values**

An integer between 0 and 2147483647. This parameter is optional.

### <span id="page-16-1"></span>**Maximum Stack Size for JVM Threads**

#### **Description**

Specifies the value of the maximum stack size in bytes for JVM threads. If set to 0 (zero), the preferred value for the maximum heap size of the Java VM will be used.

#### **Required Values**

An integer between 0 and 2147483647. This parameter is optional.

### <span id="page-16-2"></span>**Class Garbage Collection**

#### **Description**

Specifies whether the Class Garbage Collection will be done automatically by the Java VM. The selection affects performance issues. Reserved for future use. Do not change from default value.

#### **Required Values**

**YES** or **NO**.

### <span id="page-16-3"></span>**Garbage Collection Activity Reporting**

#### **Description**

Specifies whether garbage collection activity will be reported for debugging purposes. Reserved for future use. Do not change from default value.

#### **Required Values**

**YES** or **NO**.

### <span id="page-16-4"></span>**Asynchronous Garbage Collection**

#### **Description**

Specifies whether asynchronous garbage collection activity will be reported for debugging purposes.

#### **Required Values**

**YES** or **NO**.

### <span id="page-17-0"></span>**Report JVM Info and all Class Loads**

### **Description**

Specifies whether the JVM information and all class loads will be reported for debugging purposes. Reserved for future use. Do not change from default value.

### **Required Values**

**YES** or **NO**.

### <span id="page-17-1"></span>**Disable JIT**

### **Description**

Specifies whether the Just-In-Time (JIT) compiler will be disabled.

### **Required Values**

**YES** or **NO**.

*Note: This parameter is not supported for Java Release 1.*

### <span id="page-17-2"></span>**Allow Remote Debugging of JVM**

### **Description**

Specifies whether to allow remote debugging of the JVM.

### **Required Values**

**YES** or **NO**.

### <span id="page-18-3"></span>**Chapter 4**

## <span id="page-18-1"></span><span id="page-18-0"></span>**e\*Way Connection Configuration**

<span id="page-18-4"></span>This chapter describes how to configure the Java-enabled CICS e\*Way Connection Configuration.

### <span id="page-18-2"></span>4.1 **Configuring e\*Way Connections**

e\*Way Connections are set using the Enterprise Manager.

**To create and configure e\*Way Connections:**

- **1** In the Enterprise Manager's **Component** editor, select the **e\*Way Connections**  folder.
- **2** On the palette, click the **Create a New e\*Way Connection** button.
- **3** The **New e\*Way Connection Component** dialog box opens, enter a name for the new **e\*Way Connection**. Click **OK**.
- **4** Double-click on the new **e\*Way Connection**. For this example, the connection has been defined as **ec\_CICS**.
- **5** The **e\*Way Connection Properties** dialog box opens.
- **6** From the **e\*Way Connection Type** drop-down box, select **CICS**.
- **7** Enter the **Event Type "get"** interval in the dialog box provided. The configured default is 100 milliseconds.
- **8** From the **e\*Way Connection Configuration File**, click **New** to create a new Configuration File for this e\*Way Connection. (To use an existing file, click **Find**.)
- **9** The **e\*Way Connection Edit Settings** window opens. Make any necessary changes to the CICS e\*Way Connection parameters.
- **10** Go to **File**, **Save** to save settings.
- **11** Go to **File**, **Promote to Run Time**.
- *Note: If changes are made to an existing e\*Way Connection file, any e\*Ways using the revised e\*Way Connection must be restarted.*

The CICS e\*Way Connection configuration parameters are organized into the following sections:

! **Connector** [on page 20](#page-19-0)

- ! **[CICS Gateway](#page-19-4)** on page 20
- ! **[CICS Client](#page-20-4)** on page 21
- ! **Tracing** [on page 24](#page-23-2)

### <span id="page-19-0"></span>4.1.1 **Connector**

This section contains a set of top level parameters:

- type
- ! class
- ! Property.Tag

### <span id="page-19-1"></span>**Type**

### **Description**

Specifies the connector type.

### **Required Values**

**CICS**. The value always defaults to CICIS for CICS connections.

### <span id="page-19-2"></span>**Class**

### **Description**

Specifies the class name of the CICS Client connector object.

#### **Required Values**

A valid package name. The default is com.stc.eways.cics.CicsClientConnector.

### <span id="page-19-3"></span>**Property.Tag**

### **Description**

Specifies the data source identity. This parameter is required by the current EBobConnectorFactory.

#### **Required Values**

A valid data source package name.

### <span id="page-19-4"></span>4.1.2 **CICS Gateway**

This section contains the following parameters for CICS Java Gateway setup:

- ! URL
- ! Port
- ! SSL KeyRing Class
- ! SSL KeyRing Password
- ! CICS User
- ! CICS user password

### <span id="page-20-0"></span>**Url**

#### **Description**

Specifies the remote or local Gateway to which it is to connect.

#### **Required Values**

A valid remote or local Gateway (node name or IP address).

### <span id="page-20-1"></span>**Port**

### **Description**

Specifies the TCP/IP port to connect to.

#### **Required Values**

An integer ranging from 1 to 864000.

### <span id="page-20-2"></span>**SSL KeyRing Class**

### **Description**

Specifies the full classname of the SSL KeyRing class.

### **Required Values**

A valid full classname.

### <span id="page-20-3"></span>**SSL KeyRing Password**

#### **Description**

Specifies the PASSWORD for the encrypted KeyRing class.

#### **Required Values**

A valid password for the SSL KeyRing class.

### <span id="page-20-4"></span>4.1.3 **CICS Client**

This section contains the following parameters for CICS Client setup:

- ! CICS UserId
- **CICS Password**
- ! ECI call type
- ! CICS Program
- ! CICS TransId
- ! COMMAREA length
- **ECI** extend mode
- **ECI LUW** token
- **Message qualifier**
- Encoding

### <span id="page-21-0"></span>**Cics UserId**

### **Description**

Specifies the ID of the CICS user. Maximum length is eight characters.

### **Required Values**

A valid CICS user ID, eight characters or less.

### <span id="page-21-1"></span>**Cics Password**

#### **Description**

Specifies the password for the CICS user. Maximum length is eight characters.

### **Required Values**

A valid password for the user ID, eight characters or less.

### <span id="page-21-2"></span>**ECI call type**

### **Description**

Specifies whether the ECI call type is Asynchronous or Synchronous.

- ! Synchronous Calls will wait for the transaction to complete, then return the contents of the commarea.
- ! Asynchronous calls will *not* wait for the transaction to complete, so no data is returned.

For further detail, see the IBM publication *"CICS Family: Client/Server Programming"* (document number SC33-1435-03).

#### **Required Values**

Asynchronous or Synchronous. Synchronous is the configured default.

### <span id="page-21-3"></span>**CICS Program**

### **Description**

Specifies the CICS program to be run on the server. Maximum length is eight characters.

#### **Required Values**

A valid CICS program name, eight characters or less.

### <span id="page-22-0"></span>**CICS TransId**

### **Description**

Specifies the CICS TransId to be run on the server. Maximum length is four characters.

### **Required Values**

A valid CICS TransId, four characters or less.

### <span id="page-22-1"></span>**COMMAREA length**

### **Description**

Specifies the length (in bytes) of the communication area (COMMAREA) passed to the ECI.

### **Required Values**

An integer in the range of 1 to 32659. The configured default is 1000.

### <span id="page-22-2"></span>**ECI extend mode**

### **Description**

Specifies whether a logical unit of work is terminated at the end of a call.

- ! **No** (ECI\_NO\_EXTEND). IF the input eci\_luw\_token field is zero, this will be the only call for a logical unit of work. If the input eci\_luw\_token field is not zero, this will be the last call for the specified logical unit of work. In either case, changes to recoverable resources are committed by a CICS end-of-task syncpoint, and the logical unit of work ends.
- ! **Yes** (ECI\_EXTENDED). If the input eci\_luw\_token field is zero, this will be the first call for a logical unit of work that is to be continued. If the input eci\_luw\_token field is not zero, this call will continue the specified logical unit of work. In either case the logical unit of work continues after the called program completes, and changes to recoverable resources remain uncommitted

#### **Required Values**

Yes or No. The configured default is No.

### <span id="page-22-3"></span>**ECI LUW token**

### **Description**

Specifies the logical unit of work to which a call belongs. This must be set to zero at the start of a logical work unit. The ECI will update the value on the first or only call of the logical work unit. If the unit of work is to be extended, this value should be used as input to all subsequent calls associated with the same logical work unit.

If the return code is not ECI\_NO\_ERROR and a call is ending or continuing an existing logical work unit, then this field will be used to report the state of the logical work unit. If it is **zero**, the logical work unit has ended and updates have been backed out. If it is **not zero**, the value is the same as the input value. The logical work unit is continuing, and updates are still pending.

### **Required Values**

A valid integer in the range of 0 to 1000. The configured default is 0. This is a required input and output parameter.

### <span id="page-23-0"></span>**Message qualifier**

### **Description**

The ECI Message Qualifier identifies each asynchronous call if more than one call is made.

### **Required Values**

A valid integer in the range of 0 to 1000. This is an optional input parameter,

### <span id="page-23-1"></span>**Encoding**

### **Description**

Specifies default encoding.

### **Required Values**

The Canonical Name for any encoding set supported by Sun's Java Runtime Environment 1.1.8 (contained in rt.jar and i18n.jar). Examples are ASCII and Cp500 (EBCDIC). When running the CICS e\*Way on the OS/390 platform, encoding should be set to "ISO-8859-1".

### <span id="page-23-2"></span>4.1.4 **Tracing**

This section contains a set of top level parameters:

- Level
- ! Filename
- **Truncation Size**
- ! Dump Offset
- ! Timing

### <span id="page-23-3"></span>**Level**

#### **Description**

Specifies the level of trace information available. Options are:

- ! 0 None: no CICS Java client application tracing.
- ! 1 Standard: By default, it displays only the first 128 bytes of any data blocks (for example the commarea, or network flows). This trace level is equivalent to the Gateway trace set by the ctgstart -trace option. (Can also set using System property "gateway.T.trace=on".)
- ! 2 Full Debug: By default, it traces out the whole of any data blocks. The trace contains more information about CICS Transaction Gateway than the standard trace

level. This trace level is equivalent to the Gateway debug trace set by the ctgstart -x option. (Can also set using System property "gateway.T=on".)

! 3 - Exception Stacks: It traces most Java exceptions, including exception which are expected during normal operation of the CICS Transaction Gateway. No other tracing is written. This trace level is equivalent to the Gateway stack trace set by the ctgstart -stack option. (Can also set using System property "gateway.T.stack=on".)

#### **Required Values**

An integer in the range of 0 to 3.

### <span id="page-24-0"></span>**Filename**

#### **Description**

Integer-set. Specifies a file location for writing the trace output. This is as an alternative to the default output on stderr. Long filenames must be surrounded by quotation marks, for example: "trace output file.log". (Can also be set using System property "gateway.T.setTFile=xxx" where xxx is a filename.)

#### **Required Values**

A valid output file name.

### <span id="page-24-1"></span>**Truncation Size**

#### **Description**

Specifies the maximum size of any data blocks that will be written in the trace. Specifying 0 will cause no data blocks written in the trace. Leave it blank if you do not want to specify truncation size. (Can also be set using System property "gateway.T.setTruncationSize=xxx" where xxx is a number.)

#### **Required Values**

An integer in the range of 0 to 864000. The configured default is 100.

### <span id="page-24-2"></span>**Dump Offset**

#### **Description**

Specifies the offset from which displays of any data blocks will start. If the offset is greater than the total length of data to be displayed, an offset of 0 will be used. (Can also be set using System property "gateway.T.setDumpOffset=xxx" where xxx is a number.)

#### **Required Values**

An integer in the range of 0 to 864000**.**

### <span id="page-25-0"></span>**Timing**

### **Description**

Specifies whether or not to display time-stamps in the trace. (Can also be set using System property "gateway.T.timing=on".)

### **Required Values**

Off or On. The configured default is On.

### **Chapter 5**

## <span id="page-26-1"></span><span id="page-26-0"></span>**Implementation**

This chapter includes information pertinent to implementing the Java-enabled CICS e\*Way in a production environment. Also included is a sample schema.

The following assumptions are applicable to this implementation: 1) The CICS e\*Way has been successfully installed. 2) The executable and the configuration files have been appropriately assigned. 3) All necessary .jar files are accessible.

### <span id="page-26-2"></span>5.1 **Using the Cobol Copybook Converter**

The Cobol Copybook Converter is a build tool that takes a Cobol copybook as input and creates an ETD .ssc file. Use the SSC Wizard feature of the ETD Editor to create Java ETDs. These ETDs can be used to map the contents of the CICS commarea, allowing parsing and data conversion as needed.

For complete instructions on using the Copybook Convertor, see the *Cobol Copybook Converter User's Guide.* 

### <span id="page-26-3"></span>5.2 **CICS Sample Implementation**

During installation, the host and Control Broker are automatically created and configured. The default name of each is the name of the host on which you are installing the e\*Gate Enterprise Manager GUI. To complete the implementation of the Java-enabled CICS e\*Way, you will do the following:

- ! Make sure that the Control Broker is activated.
- ! In the e\*Gate Enterprise Manager, define and configure the following as necessary:
	- " Inbound e\*Way using **stcewfile.exe**
	- " Outbound e\*Way using **stcewfile.exe**
	- " The Multi-Mode e\*Way component as described in **[Chapter 3](#page-13-4)**
	- " Event Type Definitions used to package the data to be exchanged with the external system.
	- " Collaboration Rules to process Events.
	- " The e\*Way Connection as described in **[Chapter 4](#page-18-3)**.
- Collaborations, to be associated with each e\*Way component, to apply the required Collaboration Rules.
- " The destination to which data will be published prior to being sent to the external system.

The following sections describe how to define and associate each of the above components. However, the section **["Sample Schema" on page 47](#page-46-0)** provides the details necessary to create the components of a specific schema consisting of three e\*Ways, three Event Types, one Collaboration Rule, two Intelligent Queues and three Collaborations.

### <span id="page-27-0"></span>5.2.1 **Creating the New Schema**

A sample schema for the CICS e\*Way is available in ..\samples\ewcics\.. on the CD-ROM. In addition, the following pages explain how the components for the CICS e\*Way sample schema were created.

The first task in deploying the sample implementation is to create a new schema name. While it is possible to use the default schema for the sample implementation, it is recommended that you create a separate schema for testing purposes. After you install the CICS e\*Way, do the following:

- **1** Start the e\*Gate Enterprise Manager GUI.
- **2** When the Enterprise Manager prompts you to log in, select the host that you specified during installation, and enter your password.
- **3** You will then be prompted to select a schema. Click **New**.
- **4** Enter a name for the new Schema. In this case, enter **CICSSample**, or any name as desired.
- **5** To import the sample schema select **Create from Export**, and use **Find** to locate the and select the sample .zip file on the CD-ROM. For Windows or UNIX operating systems select CICSJava\_Sample.zip. When running the e\*Way on OS/390, use the CICSSample\_OS390 schema. Click **Open**.

The e\*Gate Enterprise Manager opens under your new schema. You are now ready to begin creating the necessary components for this sample schema.

### <span id="page-27-1"></span>5.2.2 **Event Types**

The CICS e\*Way installation includes the file "**cicsclient.xsc**" which represents a standard CICS Event Type template.

### <span id="page-27-2"></span>**Creating an Event Type Using the Standard ETD Wizard**

For the purpose of this example, the following procedure shows how to create an ETD using the Standard ETD Wizard.

- **1** Highlight the **Event Types** folder on the **Components** tab of the e\*Gate Navigator.
- **2** On the palette, click the **Create a New Event Type** button to create a new **Event Type**.
- **3** Enter the name of the event type, then click **OK.** (For the purpose of this sample, the first Event Type is defined as "**etd\_Blob**.")
- **4** Double-click the new event type to edit its properties.
- **5** When the **Properties** window opens, click the **New** button. The ETD Editor opens.
- **6** Select **New** from the **File** menu on **Task Manager**.
- **7** The **Event Type Definition Wizard** opens.

#### **Figure 2** The New Event Type Definition Wizard

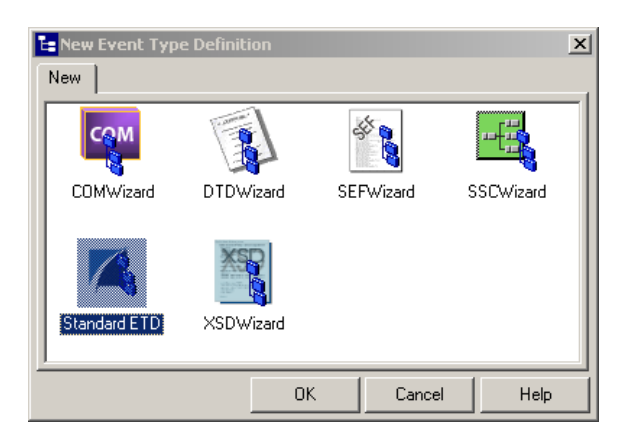

- **8** Select the appropriate wizard. (For this Event Type, select **StandardETD**.)
- **9** Enter a root node name. (For this example type **GenericIn**.)
- **10** Enter a package name where the ETD Editor can place all the generated Java classes associated with the created ETD. (For this sample, use **com.stc.GenericBlob** as the package name.)
- **11** Click **OK** and Finish to accept the names and open the **ETD Editor**.
- **12** Select **GenericIn** in the Event Type Definition pane.
- **13** Right click, and select **Add Field, as Child Node**.
- **14** Select **GenericIn** and change the **length** value under the **Properties** pane to **-1** in the Properties window.

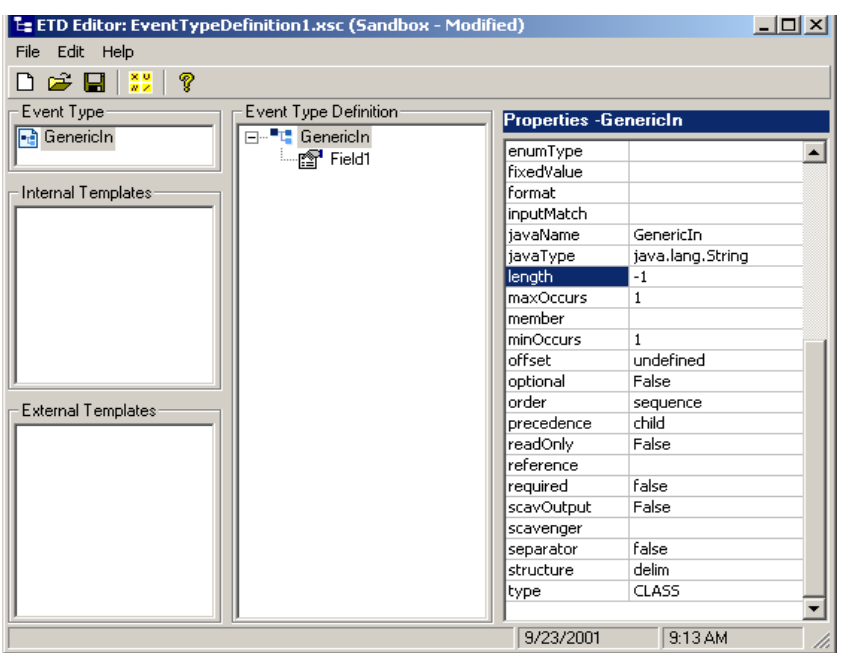

**Figure 3** Event Type Definition Editor

**15** Select **Field1** and change the **structure** value under the **Properties** pane to **fixed** in the Properties window.

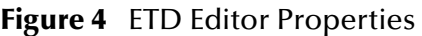

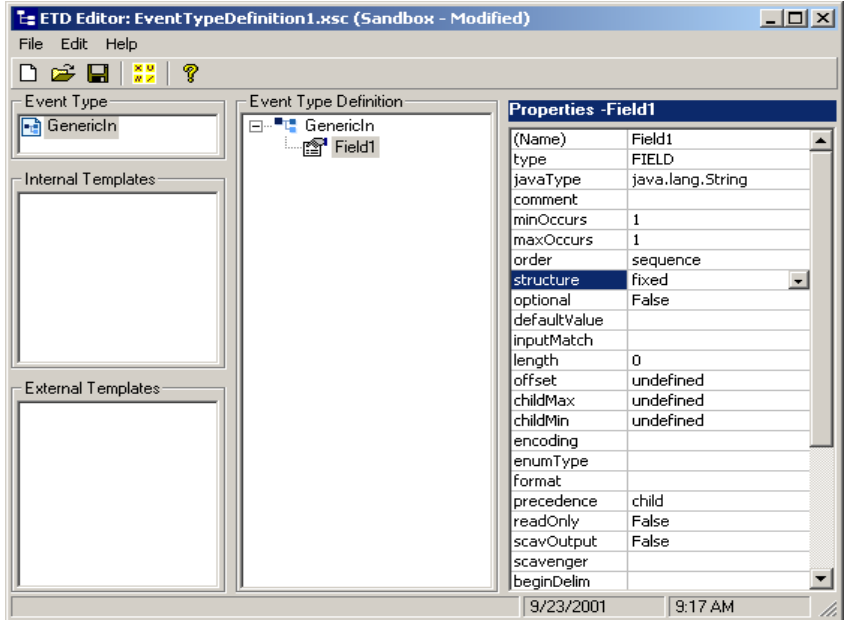

- **16** Click **File, Compile and Save**, saving the file as **BlobGeneric**. When the file has been compiled the methods will appear in the **Event Type Definition** pane.
- **17** Click **File**, **Promote to Run Time**. The ETD Editor closes

### <span id="page-30-0"></span>**Creating an Event Type From an Existing .xsc**

For the purpose of this example, the following procedure shows how to create an **Event Type Definition** (**ETD**) from an existing **.**xsc file using **cicsclient.xsc** as the input file. The **cicsclient.xsc** comes with the CICS e\*Way and is used when creating all Schemas.

- **1** Select the **Event Types** folder on the **Components** tab of the e\*Gate Navigator.
- **2** On the palette, click the **Create a New Event Type** button.
- **3** Enter the name of the **Event Type** in the **New Event Type Component** window, then click **OK**. (For this sample, the Event Type is defined as "**etd\_CICSClient**.")
- **4** Double-click the new **Event Type** to edit its properties.
- **5** When the **Properties** window opens, click the **Find** button.
- **6** Browse to and select **cicsclient.xsc** (provided as the default destination **.xsc** file).
- **7** Click **Apply** and **OK** to close the Event Type Properties dialog box.

### <span id="page-30-1"></span>5.2.3 **Creating and Configuring the e\*Ways**

The first components to be created are the following e\*Ways.

- ! **["Creating the Inbound e\\*Way \(Feeder\)" on page 31](#page-30-2)**
- ! **["Creating the Outbound e\\*Way \(Eater\)" on page 32](#page-31-0)**
- ! **["Creating the Multi-Mode e\\*Way \(CICSClient\)" on page 33](#page-32-0)**

The following sections provide instructions for creating each e\*Way.

#### <span id="page-30-2"></span>**Creating the Inbound e\*Way (Feeder)**

- **1** Select the Navigator's **Components** tab.
- **2** Open the host on which you want to create the e\*Ways.
- **3** Select the **Control Broker** that will manage the new e\*Ways.
- **4** On the palette, click the **Create a New e\*Way** button.
- **5** Enter the name of the new e\*Way (in this case "**Feeder**"**)**, then click **OK**.
- **6** Right-click the new e\*Way and select **Properties** to edit its properties.
- **7** The e\*Way Properties window opens. Click the **Find** button beneath the **Executable File** field, and select **stcewfile.exe** as the executable file.
- **8** Under the **Configuration File** field, click the **New** button. The Edit Settings window opens. Select the following settings for this configuration file.

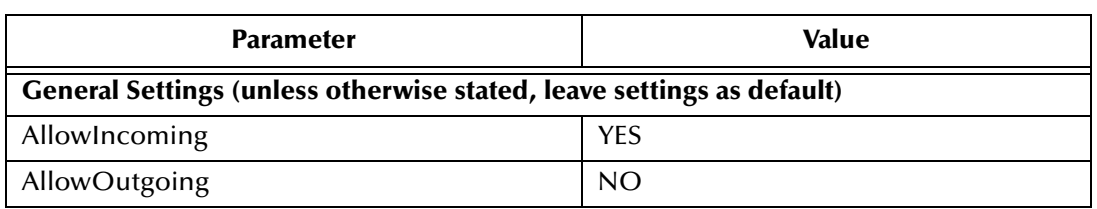

#### **Table 2** Configuration Parameters for the Inbound e\*Way

:

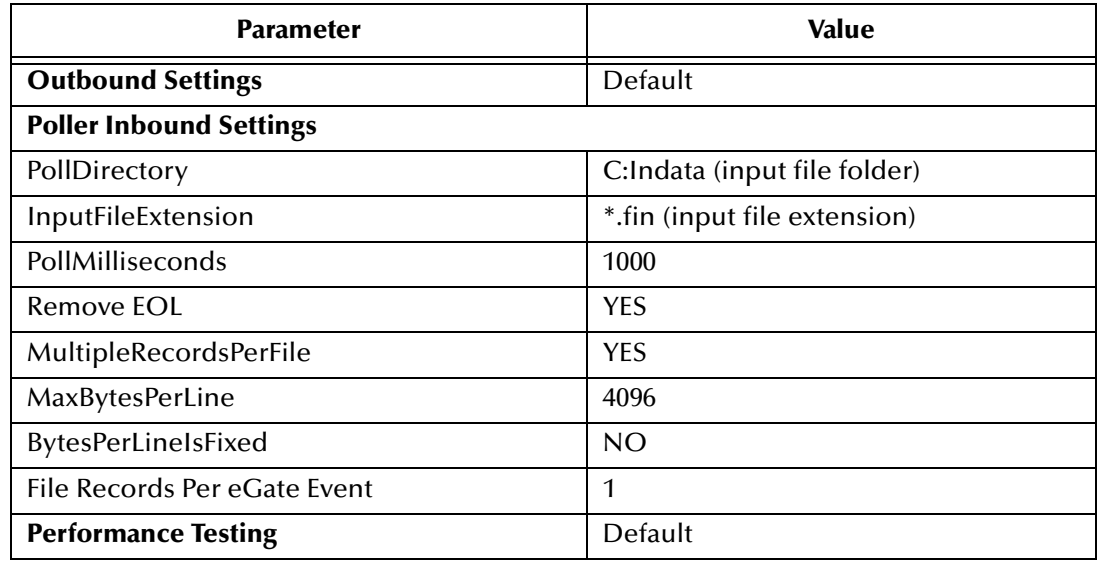

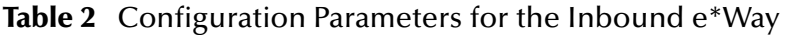

- **9** After selecting the desired parameters, save the **configuration** file (as "**Feeder.cfg**").
- **10** Click **File**, **Promote to Run Time**. This will close the **.**cfg file.
- **11** In the e\*Way Properties window, use the **Startup**, **Advanced**, and **Security** tabs to modify the default settings for each e\*Way you configure.
	- **A** Use the **Startup** tab to specify whether the e\*Way starts automatically, or restarts after abnormal termination or due to scheduling, and so forth.
	- **B** Use the **Advanced** tab to specify or view the activity and error logging levels, as well as the Event threshold information.
	- **C** Use **Security** to view or set privilege assignments.
- **12** Select **OK** to close the e\*Way Properties window.

<span id="page-31-0"></span>**Creating the Outbound e\*Way (Eater)**

- **1** Select the Navigator's **Components** tab.
- **2** Open the host on which you want to create the e\*Ways.
- **3** Select the **Control Broker** that will manage the new e\*Ways.
- **4** On the palette, click the **Create a New e\*Way** button.
- **5** Enter the name of the new e\*Way (in this case "**Eater**"), then click **OK**.
- **6** Select the new e\*Way, right-click and select **Properties** to edit its properties.
- **7** When the **e\*Way Properties** window opens, click the **Find** button beneath the **Executable File** field. Select **stcewfile.exe** as the executable file.

:

**8** Under the **Configuration File** field, click the **New** button. The **Edit Settings** window opens. Select the following settings for this configuration file.

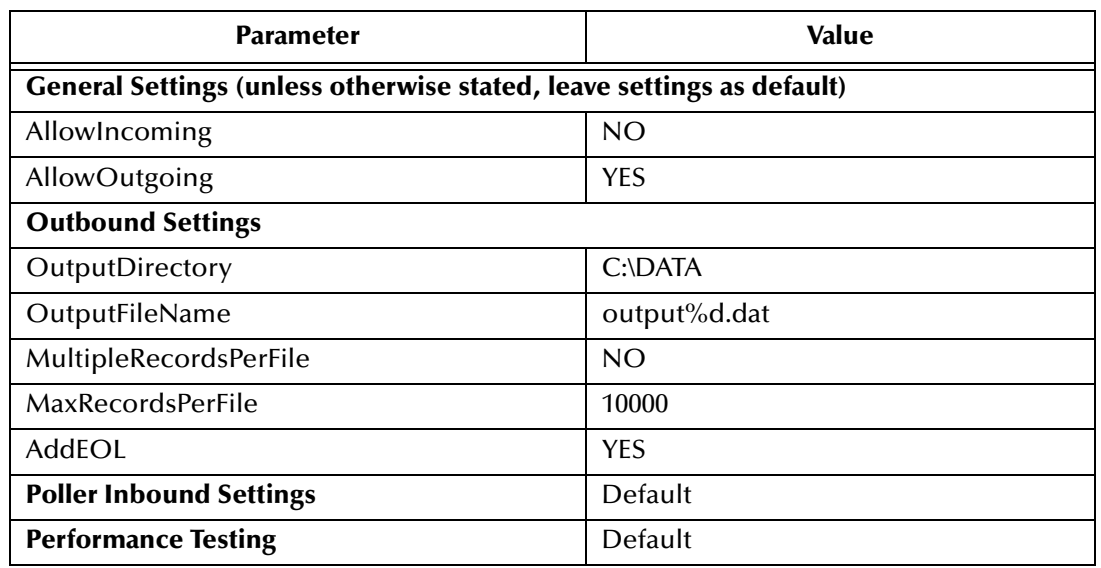

**Table 3** Configuration Parameters for the Outbound e\*Way

- **9** Save the .cfg file (**Eater.cfg**), and click **File**, **Promote to Run Time**, to close the Edit Settings window.
- **10** In the e\*Way Properties window, use the **Startup**, **Advanced**, and **Security** tabs to modify the default settings for the e\*Way.
- **11** Use **Security** to view or set privilege assignments.
- **12** Click **OK** to close the e\*Way Properties window.

#### <span id="page-32-0"></span>**Creating the Multi-Mode e\*Way (CICSClient)**

- **1** Select the Navigator's **Components** tab.
- **2** Open the host on which you want to create the e\*Way.
- **3** Select the **Control Broker** that will manage the new e\*Way.
- **4** On the palette, click the **Create a New e\*Way** button.
- **5** Enter the name of the new e\*Way (in this case, "**CICSClient**"), then click **OK**.
- **6** Right-click the new e\*Way and select **Properties** to edit its properties.
- **7** When the e\*Way Properties window opens, click the **Find** button beneath the **Executable File** field, and select **stceway.exe** as the executable file.
- **8** To edit the JVM Settings, select **New** (or **Edit** if you are editing the existing .cfg file) under Configuration file.

See **["Multi-Mode e\\*Way Configuration" on page 14](#page-13-5)** for details on the parameters associated with the Multi-Mode e\*Way.

**9** Save the **.**cfg file (**CICSClient.cfg**), and click **File**, **Promote to Run Time**.

- **10** In the e\*Way Properties window, use the **Startup**, **Advanced**, and **Security** tabs to modify the default settings for each.
	- **A** Use the **Startup** tab to specify whether the e\*Way starts automatically, restarts after abnormal termination or due to scheduling, etc.
	- **B** Use the **Advanced** tab to specify or view the activity and error logging levels, as well as the Event threshold information.
	- **C** Use **Security** to view or set privilege assignments.
- **11** Click **OK** to close e\*Way Properties window.

### <span id="page-33-0"></span>5.2.4 **Create the e\*Way Connection**

The e\*Way Connection configuration file contains the connection information along with the information needed to communicate using CICS.

#### **To create and configure a New e\*Way Connection**

- **1** Select the **e\*Way Connection** folder on the **Components** tab of the e\*Gate Navigator.
- **2** On the palette, click the **Create a New e\*Way Connection** button.
- **3** Enter the name of the e\*Way Connection (for this sample, "**eWc\_CICSClient**"), then click **OK.**
- **4** Double-click the new e\*Way Connection to edit its properties.
- **5** The e\*Way Connection Properties window opens. Select **CICS** from the **e\*Way Connection Type** drop-down menu.
- **6** Enter the **Event Type "get" interval** in the dialog box provided. 10000 milliseconds is the configured default. The "get interval is the intervening period at which, when subscribed to, the e\*Way connection is polled.
- **7** Under e\*Way Connection Configuration File, click the **New** button.
- **8** The e\*Way Connection Editor opens. Select the following parameters listed in Table 4. For more information on the CICS e\*Way Connection parameters, see **["e\\*Way](#page-18-4)  [Connection Configuration" on page 19](#page-18-4)**.

| <b>Parameter</b>                                               | <b>Value</b>                           |
|----------------------------------------------------------------|----------------------------------------|
| connector (unless otherwise stated, leave settings as default) |                                        |
| type                                                           | <b>CICS</b>                            |
| class                                                          | com.stc.eways.cics.CicsClientConnector |
| <b>CICS Gateway</b>                                            |                                        |
| Port                                                           | 8888                                   |
| AddEOL                                                         | <b>YES</b>                             |
| <b>CICS Client</b>                                             | Default                                |
| <b>CICS Program</b>                                            | <b>STCPROGB</b>                        |

**Table 4** e\*Way Connection Configuration Parameters

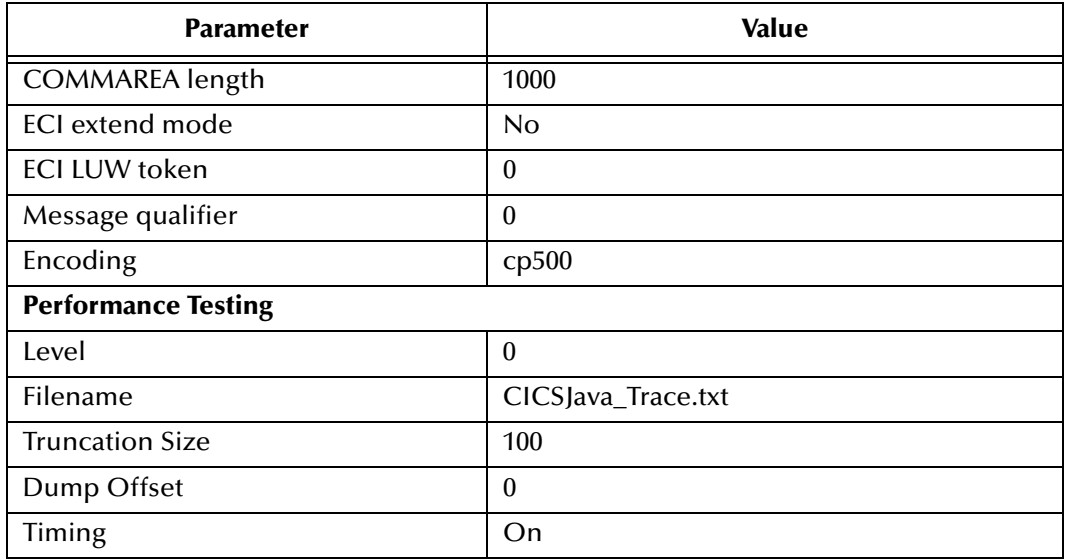

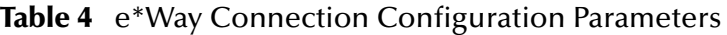

**9** Save the .cfg file (**eWc\_CICSClient.cfg**)and click **File**, **Promote to Run Time**.

### <span id="page-34-0"></span>5.2.5 **Intelligent Queues**

The next step is to create and associate **Intelligent Queues** (**IQs**). IQs manage the exchange of information between components within the e\*Gate system, providing non-volatile storage for data as it passes from one component to another. IQs use IQ Services to transport data. IQ Services provide the mechanism for moving Events between IQs, handling the low-level implementation of data exchange (such as system calls to initialize or reorganize a database).

**To create and modify an Intelligent Queue for the CICS e\*Way**

- **1** Select the Navigator's **Components** tab.
- **2** Open the host on which you want to create the IQ.
- **3** Open a **Control Broker**.
- **4** Select an IQ Manager.
- **5** On the palette, click the **Create a New IQ** button.
- **6** Enter the name of the new **IQ** (in this case "**IQ1**"), then click **OK.**
- **7** Double-click the new **IQ** to edit its properties.
- **8** On the **General** tab, specify the **Service** and the **Event Type Get Interval**.

The **SeeBeyond\_Standard** IQ Service provides sufficient functionality for most applications. If specialized services are required, custom IQ Service DLLs may be created.

*Note: When running the CICS e\*Way on the OS/390 platform, always select an IQ Manager Type of SeeBeyond Standard. The SeeBeyond JMS IQ Manager is not available on the OS/390.*

The default **Event Type Get Interval** of 100 Milliseconds is satisfactory for the purposes of this initial implementation.

- **9** On the **Advanced** tab, make sure that **Simple publish/subscribe** is checked under the **IQ behavior** section.
- **10** Click **OK** to close the **IQ Properties** window
- **11** For this schema, repeat steps 1 through 10 to create an additional IQ (for this sample, "**IQ2"**).

### <span id="page-35-0"></span>5.2.6 **Collaboration Rules**

The next step is to create the Collaboration Rules that will extract and process selected information from the source Event Type defined above, according to its associated Collaboration Service. The **Default Editor** can be set to either **Monk** or **Java**.

From the **Enterprise Manager Task Bar,** select **Options** and click **Default Editor**. The default should be set to **Java**.

The sample schema calls for the creation of three collaboration Rules files.

- ! **PassThru** (Pass Through)
- ! **CICSClient** (Java)

### <span id="page-35-1"></span>**Creating Collaboration Rules files**

#### **Pass Through**

- **1** Select the Navigator's **Components** tab in the e\*Gate Enterprise Manager.
- **2** In the Navigator, select the **Collaboration Rules** folder.
- **3** On the palette, click the **Create New Collaboration Rules** button.
- **4** Enter the name of the new Collaboration Rule Component (for this case "**PassThru**"), then click **OK**.
- **5** Double-click the new Collaboration Rules Component. The **Collaboration Rules Properties** window opens.
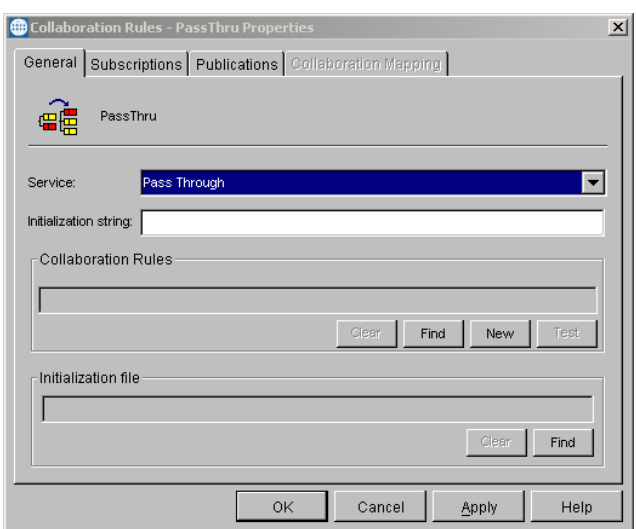

# **Figure 5** Collaboration Rules Properties - Pass Through

- **6** The **Service** field defaults to **Pass Through**.
- **7** Go to the **Subscriptions** tab. Select **etd\_Blob** under **Available Input Event Types**, and click the right arrow to move it to **Selected Input Event Types**. The box under **Triggering Event** should be checked.
- **8** Go to the **Publications** tab. Select **etd\_Blob** under **Available Output Event Types**, and click the right arrow to move it to **Selected Output Event Types**. Make sure that **etd\_Blob** is selected as the default.

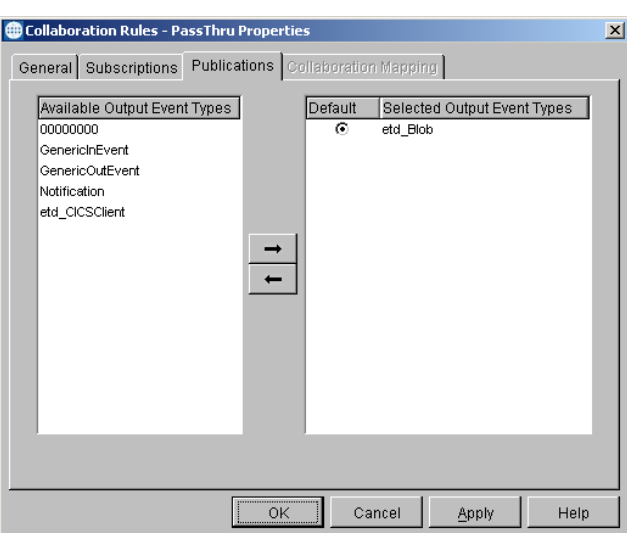

# **Figure 6** Collaboration Properties

**9** Click **OK** to close the **Collaboration Rules - Pass\_In Properties** window.

# **Java (CICSClient)**

**1** Select the Navigator's **Components** tab in the e\*Gate Enterprise Manager.

- **2** In the **Navigator**, select the **Collaboration Rules** folder.
- **3** On the palette, click the **Create New Collaboration Rules** button.
- **4** Enter the name of the new Collaboration Rule, then click **OK** (for this case, use **CICSClient**).
- **5** Double-click the new Collaboration Rules Component to edit its properties. The Collaboration Rules Properties window opens.
- **6** From the **Service** field drop-down box, select **Java**. The **Collaboration Mapping** tab is now enabled, and the **Subscriptions** and **Publications** tabs are disabled.
- **7** In the **Initialization string** field, enter any required initialization string that the Collaboration Service may require. This field can be left blank.
- **8** Select the **Collaboration Mapping** tab.
- **9** Using the **Add Instance** button, create instances to coincide with the Event Types. For this sample, do the following:
- **10** In the Instance Name column, enter **CICSOut** for the instance name.
- **11** Click **Find,** navigate to and double-click **cicsclient.xsc**. This adds **cicsclient.xsc** to the **ETD** column for this instance.
- **12** In the **Mode** column, select **In** from the drop–down list box. To access the dropdown list box, click the right portion of the **Mode** field for this instance.
- **13** In the **Trigger** column, make sure that the checkbox is cleared (no trigger).
- **14** In the **Manual Publish** column, make sure the checkbox is selected.

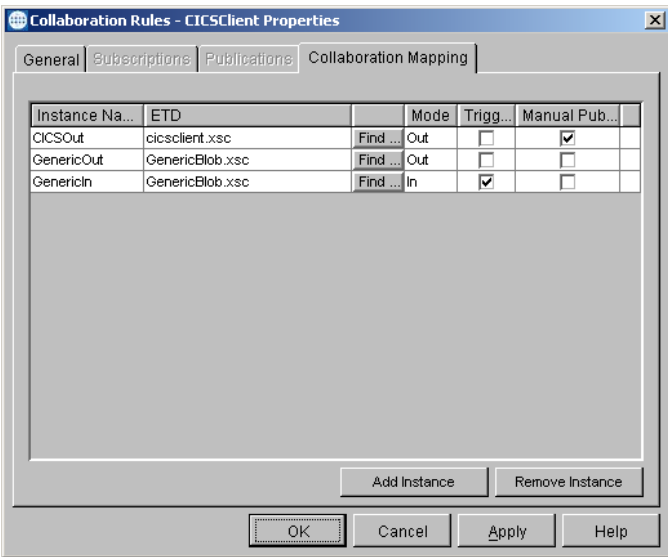

# **Figure 7** Collaboration Rules - Collaboration Mapping

- **15** Repeat steps 9–13 using the following values:
	- " Instance Name **GenericOut**
	- " ETD — **GenericBlob.xsc**
	- " Mode **Out**
- Trigger clear
- Manual Publish clear
- **16** Repeat steps 9–13 again using the following values:
	- " Instance Name **GenericIn**
	- " ETD — **GenericBlob.xsc**
	- $\cdot$  Mode In
	- $\cdot$  Trigger select
	- Manual Publish clear

**Figure 8** Collaboration Rules - Collaboration Mapping Properties

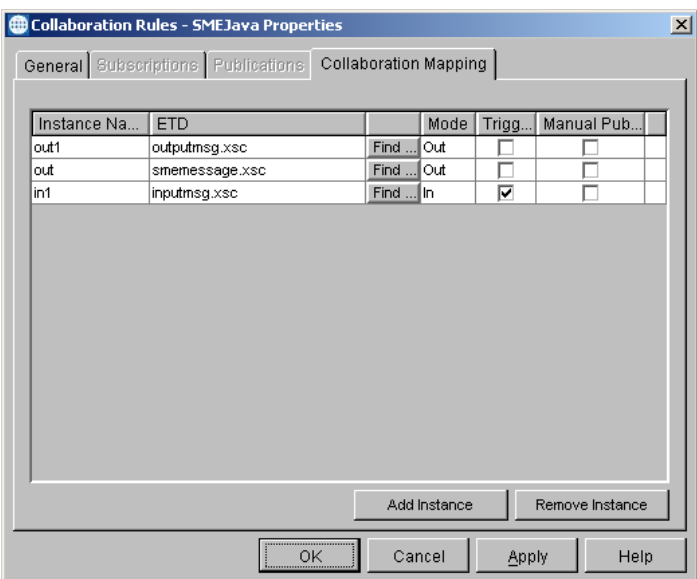

- **17** Select the **General** tab, under the Collaboration Rule box, select **New**. The **Collaboration Rules Editor** opens.
- **18** Expand to full size for optimum viewing, expanding the Source and Destination Events as well. The following section describes the setting up the collaboration rules for **CICSclient** using the Java Collaboration Rules Editor.

# **Creating the Collaboration Rules Class**

The section is given as an example of how to create the Collaboration Rules Class using the Java Collaboration Rules Editor. The completed Collaboration Rules .xpr file is included with the sample schema on the CD. The following section gives a number of examples that demonstrate how these rules were setup. Please refer to the completed class, **CICSClient.class** when completing the Collaboration Rules Properties.

**1** As stated in the above section, the Java Collaboration Rules Editor opens from the Collaboration Rules Properties dialog box when the Collaboration Rules field, New or Edit button is clicked. Expand to full size for optimum viewing, expanding the Source and Destination Events as well.

**2** Select **retBoolean** in the **Business Rules** pane. All of the user–defined business rules are added as part of this method.

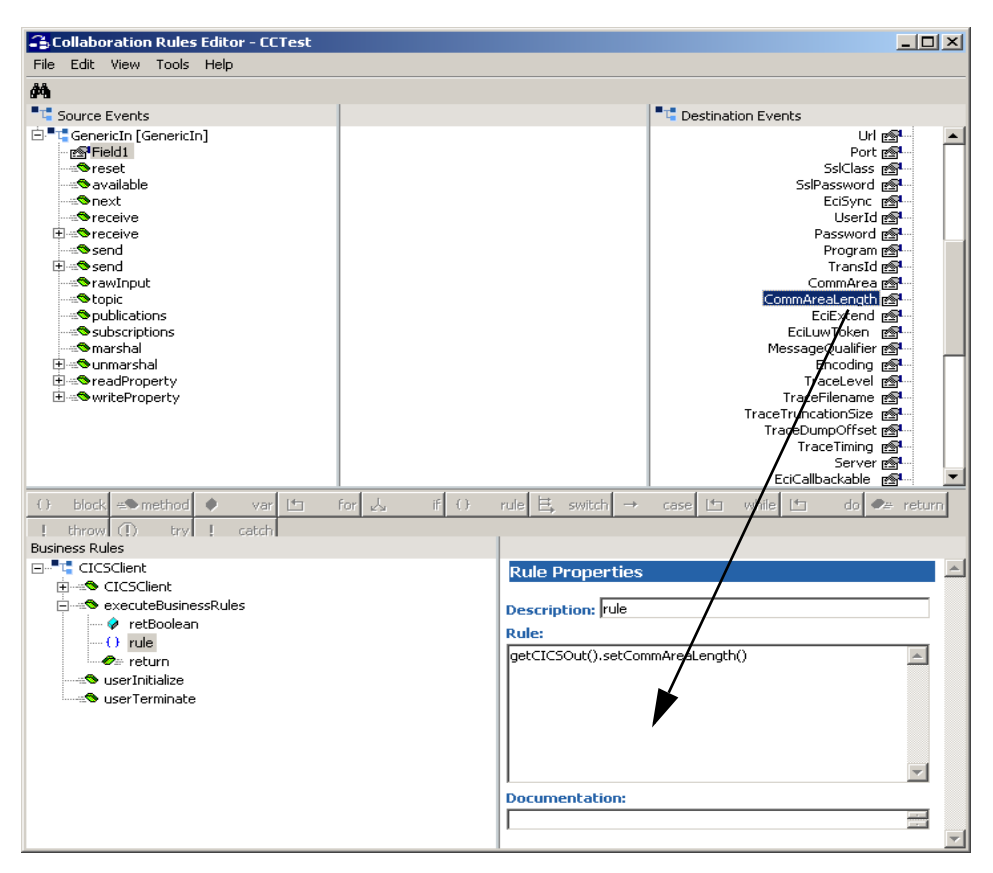

**Figure 9** The Collaboration Rules Editor

- **3** From the Collaboration Rules Editor toolbar, click on **rule**. This places a **rule** "space" in the Business Rules pane, to which the user can add the Java expression. A **rule** space is now available under **retBoolean** in the Business Rules window. Select the new **rule**.
- **4** With the new Rule selected, drag-and-drop **CommAreaLength** from the **Destination Events** pane into the Rule Properties, Rules window. This enters the Java code in the Rule Properties, Rules window.
- **5** In the Rules window, place the curser between the parenthesis following **CommAreaLength** and type **1100**. This sets the sets the length to 1100 bytes.
- **6** Select retBoolean again and click on **rule** in the toolbar. An additional Rule space is placed in the Business Rules above the earlier Rule. Select the new Rule.
- **7** In Rule Properties, Description, type **logging**. This now appears as the name of the rule.
- **8** Place the curser in the Rule Properties, Rules window. Type the following:

EGate.traceln (EGate.TRACE\_EWAY, EGate.TRACE\_EVENT\_DEBUG, "Inside Rule")

**9** Select **logging** in the Business Rules pane, right-click and select **copy**.

- **10** Select **rule** in the Business Rules pane, right-click and select **paste**. **logging** is pasted below the rule.
- **11** With the new "logging" rule selected, go to the Rule Properties, Rules window, and change the code from **"Inside Rule"** to **"Finish Set Array"**.
- **12** Click **rule** on the toolbar again. A new rule is placed under **logging** in the Business Rules pane. Select the new rule.
- **13** With the new rule selected, drag-and-drop **Field1** from the Source Events pane to the Rules window. this places the following code in the Rules window:

getGenericIn().getField1()

<span id="page-40-0"></span>**14** From the Destination Events pane, drag and drop the **getCommAreaString** method (under getEncodedCommAreaString) into the second set of parenthesis in the Rules window (see **[Figure 10 on page 41](#page-40-0)**).

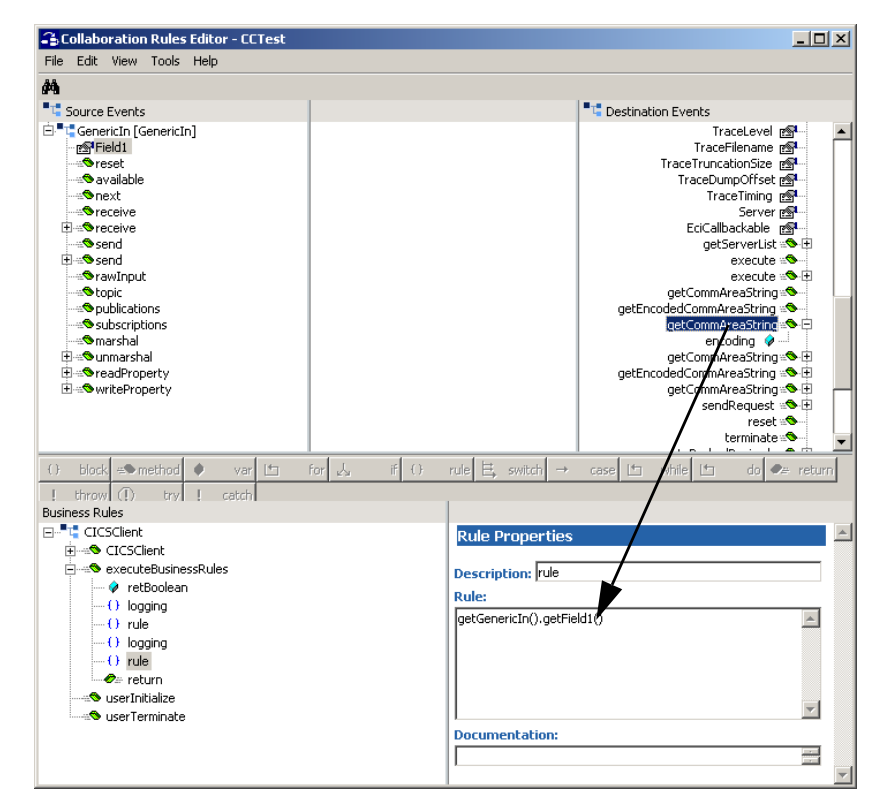

**Figure 10** The Collaboration Rules Editor - Rules window

**15** A Properties dialog box opens for **getCommAreaString encoding**. Type in **cp500** and click **OK**. (See **[Figure 11 on page 42](#page-41-0)**)

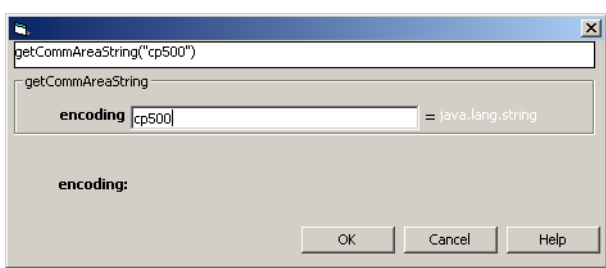

# <span id="page-41-0"></span>**Figure 11** Properties window - getCommAreaString encoding

**16** The code in the Rules window should now appear as follows:

getGenericOut().setField1(getCICSOut().getCommAreaString("cp500"))

- **17** In the **Business Rules** pane, select the last **rule**. From the toolbar, click the **var** button to add a variable. In the **Rule Properties** pane, **Description** field, type **pd**.
- **18** In the **Rule Properties** pane, **Name** field, type **pd**.
- **19** From the Destination Events pane, drag-and-drop the commAreaPackedDecimal to the **Rule Properties** pane, **Initial Value** field. This opens a Properties window for **commAreaPackedDecimal**.

**Figure 12** Properties window - commAreaPackedDecimal

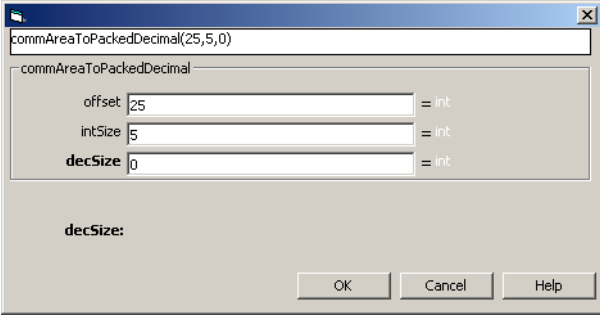

- **20** In the **commAreaPackedDecimal** method Properties window, enter **25** for the **offset** integer, **5** for the **intSize** integer, and **0** for the **decSize** integer, and click **OK**.
- **21** In the **Rule Properties** pane, **Type** field drop-down list box, select **com.stc.eways.cics.PackedDecimal**.
- **22** Select the **pd** variable in the **Business Rules** pane. Click on the rule button on the toolbar. A **rule** appears under the **pd** variable.
- **23** Select the new Rule. From the Source Events pane, drag-and-drop Field1 to the Rule Properties, Rules window. The following code appears.

```
getGenericIn().getField1()
```
- **24** From the Destination Events pane, drag-and-drop the packedDecimaltoString method into the second set of parenthesis in the Rules Window.
- **25** A **packedDecimaltoString** Properties window opens. Type **pd** in the **packedDec** field, and click **OK**. The code in the Rules window should appear as follows:

getGenericIn().getField1(getCICSOut().packedDecimalToString(pd))

- **26** When the Collaboration Rules are completed, click **File**, **Compile** to compile the new collaboration.
- **27** Before compiling the code, select **Tools**, **Options**,.
- **28** Verify that all necessary **.jar** files are included. Add **stccics.jar**.

**Figure 13** Business Rules

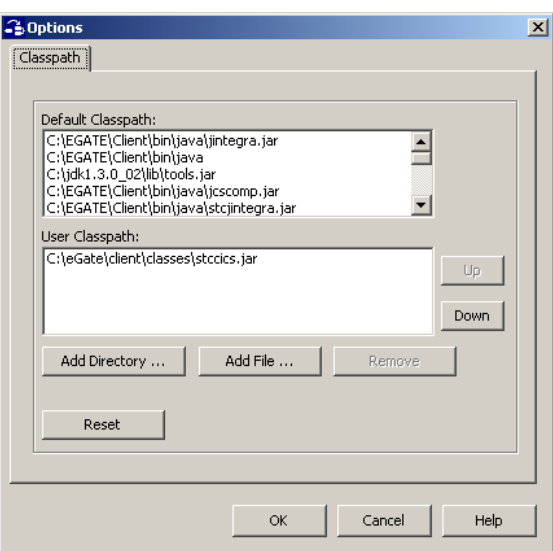

- **29** When all the business logic has been defined, the code can be compiled by selecting **Compile** from the **File** menu. The **Save** menu opens, provide a name for the **.**xpr file.
- *Important: This is not a complete collaboration, but an example of how the various components of the collaboration are setup. For the sample schema, select CICSClient.class in the Collaboration Rules - CICSClient Properties dialog box to use the completed CICSClient.xpr file. For further information on using the Collaboration Rules Editor see the e\*Gate Integrator User's Guide.*

# 5.2.7 **Collaborations**

Collaborations are the components that receive and process Event Types and forward the output to other e\*Gate components or to an external. Collaborations consist of the Subscriber, which "listens" for Events of a known type (sometimes from a given source) and the Publisher, which distributes the transformed Event to a specified recipient.

# **Create the CICIS\_Multi\_Mode collaboration**

- **1** In the e\*Gate Enterprise Manager, select the Navigator's **Components** tab.
- **2** Open the host on which you want to create the Collaboration.
- **3** Select a **Control Broker.**
- **4** Select an e\*Way to assign the Collaboration (for this sample, "**CICSClient**").
- **5** On the palette, click the **Create a New Collaboration** button.
- **6** Enter the name of the new Collaboration, then click **OK.** (For the sample, "**col\_CICSclient**")
- **7** Double-click the new **Collaboration** to edit its properties. The **Collaboration Properties** dialog box opens.
- **8** From the **Collaboration Rules** drop-down list box select the Collaboration Rules file that you created previously (for the sample, "**CICSclient**").
- **9** In the **Subscriptions** area, click **Add** to define the input Event Types to which this Collaboration will subscribe.
	- **A** From the **Instance Name** field drop-down list box, select the Instance Name that you previously defined "**GenericIn**."
	- **B** From the **Event Type** drop-down list box, select the **Event Type** that you previously defined "**etd\_Blob**."
	- **C** From the **Source** drop-down list box, select the source (for this sample "**eWc\_CICSClient**").
- **10** In the **Publications** area, click **Add** to define the output **Event Types** that this Collaboration will publish.
	- **A** From the **Instance Name** drop-down list box, select the **Instance Name** that you previously defined "**GenericOut**."
	- **B** From the **Event Types** drop-down list box, select the **Event Type** that you previously defined "**etd\_Blob**."
	- **C** Select the publication destination from the **Destination** drop-down list box. In this case, it should be "**IQ2**."
	- **D** The value in the **Priority** column defaults to **5**.
- **11** In the **Publications** area, click **Add** to add an additional instance.
	- **A** From the **Instance Name** drop-down list box, select the **Instance Name** that you previously defined "**CICSOut**."
	- **B** From the **Event Types** drop-down list box, select the **Event Type** that you previously defined "**etd\_CICSClient**."
	- **C** Select the publication destination from the **Destination** drop-down list box. In this case, it should be "**eWc\_CICSClient**."
	- **D** The value in the **Priority** column defaults to **5**.

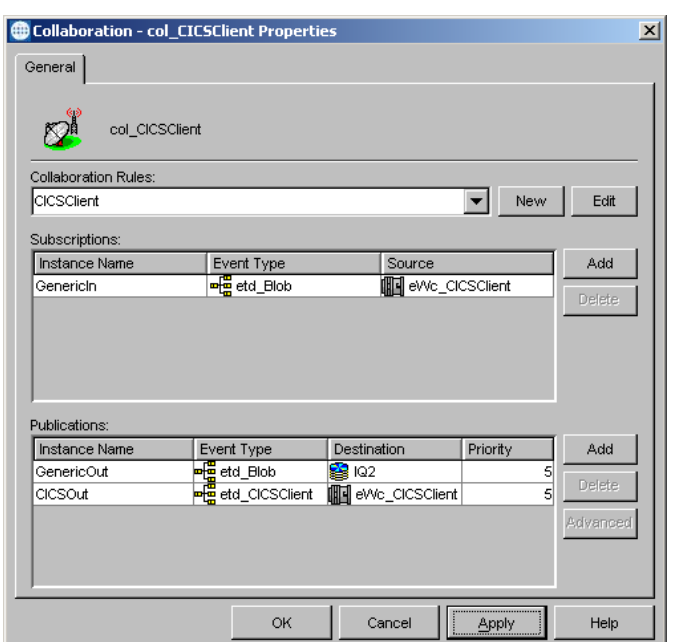

# **Figure 14** Collaboration Properties - col\_CICSClient

**12** Click the **Apply** button and click **OK** to close the Collaboration Properties dialog box.

# **Create the Inbound e\*Way collaboration**

- **1** In the e\*Gate Enterprise Manager, select the Navigator's **Components** tab.
- **2** Open the host on which you want to create the Collaboration.
- **3** Select a **Control Broker.**
- **4** Select the **Feeder** e\*Way to assign its Collaboration.
- **5** On the palette, click the **Create a New Collaboration** button.
- **6** Enter the name of the new Collaboration (for the sample, "**col\_Feeder**") then click **OK.**
- **7** Double-click the new Collaboration to edit its properties. The **Collaboration Properties** dialog box opens.
- **8** From the **Collaboration Rules** drop-down list box, select the Collaboration Rules file that you created previously (for the sample, "**PassThru**").
- **9** In the **Subscriptions** area, click **Add** to define the input Event Types to which this Collaboration will subscribe.
	- **A** From the **Event Type** drop-down list box, select the **Event Type** that you previously defined "**etd\_Blob**."
	- **B** Select the **Source** from the **Source** drop-down list box. In this case, it should be **<External>**.
- **10** In the **Publications** area, click **Add** to define the output **Event Types** that this Collaboration will publish.
- **A** From the **Event Types** list, select the **Event Type** that you previously defined "**etd\_Blob**."
- **B** Select the publication destination from the **Destination** list. In this case, it should be "**IQ1**."
- **C** The value in the **Priority** column defaults to **5**.

**Figure 15** Collaboration Properties\_col\_Feeder

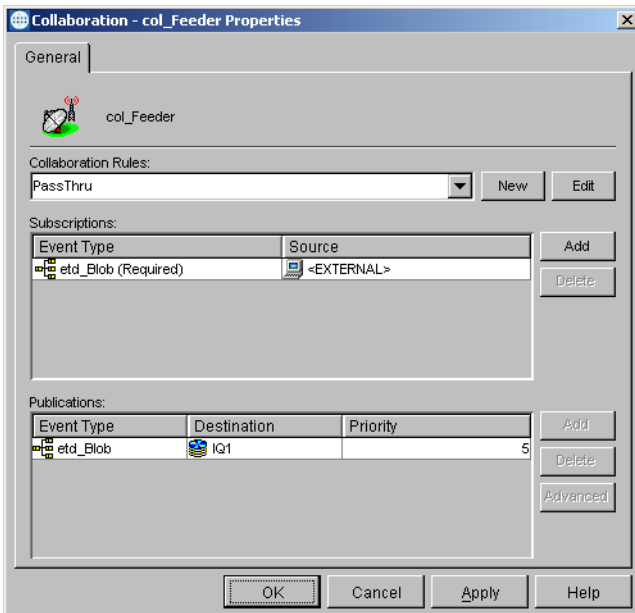

**11** Click the **Apply** button and click **OK** to close the Collaboration Properties dialog box.

# **Create the Outbound e\*Way collaboration**

- **1** In the e\*Gate Enterprise Manager, select the Navigator's **Components** tab.
- **2** Open the host on which you want to create the Collaboration.
- **3** Select a **Control Broker.**
- **4** Select the **Eater** e\*Way to assign its Collaboration.
- **5** On the palette, click the **Create a New Collaboration** button.
- **6** Enter the name of the new Collaboration (for this sample, "**col\_Eater**"), then click **OK**.
- **7** Double-click the new **Collaboration** to edit its properties.
- **8** From the **Collaboration Rules** drop-down list box, select the Collaboration Rules file that you created previously (for the sample, "**PassThru**").
- **9** In the **Subscriptions** area, click **Add** to define the input Event Types to which this Collaboration will subscribe.
	- **A** From the **Event Type** drop-down list box, select the **Event Type** that you previously defined "**etd\_Blob**."
- **B** Select the **Source** from the **Source** list. In this case, it should be "**col\_CICSClient**."
- **10** In the **Publications** area, click **Add** to define the output **Event Types** that this Collaboration will publish.
	- **A** From the **Event Types** list box, select the **Event Type** that you previously defined "**etd\_Blob**."
	- **B** Select the publication destination from the **Destination** list. In this case, it should be **<External>**.
	- **C** The value in the **Priority** column defaults to **5**.

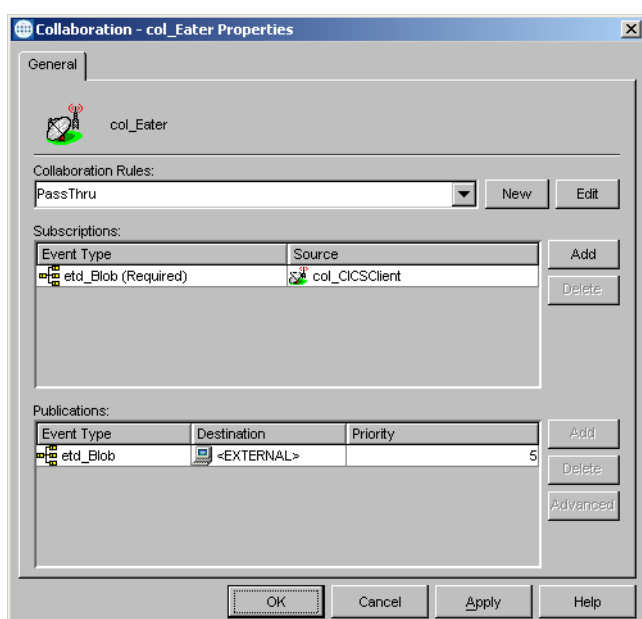

**Figure 16** Collaboration Properties\_col\_Feeder

**11** Click the **Apply** button and click **OK** to close the Collaboration Properties dialog box.

# 5.3 **Sample Schema**

The previous sections provided the basics for implementing the CICS e\*Way. This section describes how to use the CICS e\*Way within a sample Schema. It is assumed that the CICS e\*Way has been installed properly, and that all of the necessary files and scripts are located in the default location. When running the e\*Way on OS/390, use the CICSJava\_os390 sample schema.

This implementation will consist of two file-based e\*Ways, one Multi-Mode e\*Way, two Event Types, two Collaboration Rules, two Intelligent Queues and three Collaborations, as follows:

- ! **Feeder**  This e\*Way will receive input from an external source, apply pass through Collaboration Rules, and publish the information to an Intelligent Queue.
- ! **CICSClient** This Multi-Mode e\*Way applies extended Java Collaboration Rules to an inbound Event to perform the desired business logic, in this case encryption and decryption.
- ! **Eater**  This e\*Way will receive information from the Multi-Mode e\*Way and publish to the external system.
- ! **etd\_CICSClient**  This Event Type contains the methods to be used to perform the necessary transformation.
- ! **etd\_Blob**  This Event Type describes an Event that is input to the extended Java Collaboration Service.
- ! **PassThru** This Collaboration Rule is associated with the *ewInbound* e\*Way, and is used for receiving the input Event and sending the Event to the External.
- ! **CICSClient**  This Collaboration Rule is associated with the CICSClient Multi-Mode e\*Way, and is used to perform the transformation process.
- ! **IQ1** This Intelligent Queue is an STC\_JMS IQ, and forwards data to the *CICSClient*  Multi-Mode e\*Way.
- ! **IQ2** This Intelligent Queue is a STC\_JMS IQ, and forwards data to the outbound Eater e\*Way.

# 5.3.1 **Execute the Schema**

To execute the CICSSample schema, do the following:

**1** Go to the command line prompt, and enter the following:

```
stccb -rh hostname -rs CICSSample -un username -up user password
-ln hostname_cb
```
Substitute *hostname*, *username* and *user password* as appropriate.

- **2** Exit from the command line prompt, and start the e\*Gate Monitor GUI.
- **3** When prompted, specify the *hostname* which contains the Control Broker you started in Step 1 above.
- **4** Select the CICSSample schema.
- **5** After you verify that the Control Broker is connected (the message in the Control tab of the console will indicate command *succeeded* and status as *up*), highlight the IQ Manager, *hostname*\_igmgr, then click on the right button of the mouse, and select **Start**.
- **6** Select each of the e\*Ways, right-click the mouse, and select **Start**.
- **7** To view the output, copy the output file (specified in the Outbound e\*Way configuration file). Save to a convenient location, open.

*Note: While the schema is running, opening the destination file, will cause errors.*

# **Chapter 6**

# **Java Methods**

The e\*Way's Java Methods fall into the following categories:

A number of Java methods have been added to make it easier to set information in the e\*Way ETD Editor and to get information from it. These methods are contained in classes:

! **[The Cicsclient Class](#page-48-0)** on page 49

# <span id="page-48-0"></span>6.1 **The Cicsclient Class**

```
java.lang.Object
```
com.stc.jcsre.SimpleETDImpl(implements com.stc.jcsre.ETD) com.stc.eways.cics.CicsClient

public class **CicsClient** extends com.stc.jcsre.

*Note: Methods that include an "encoding" parameter should specify encoding as "ISO-8859-1" when the e\*Way is run on the OS/390 platform.*

# **Methods of the Cicsclient Class**

These methods are described in detail on the following pages:

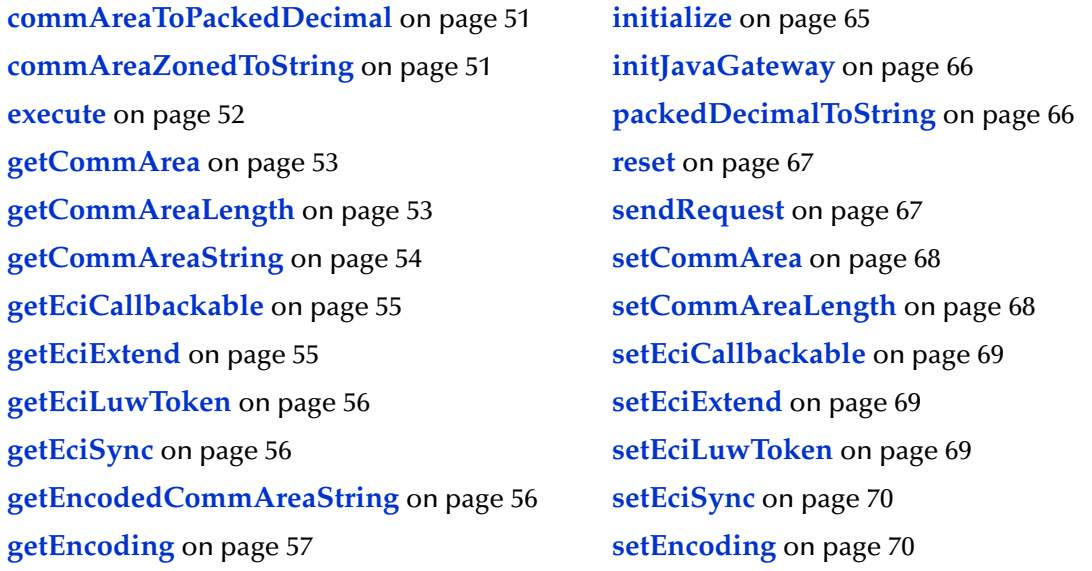

**[getHexString](#page-56-1)** on page 57 **[setMessageQualifier](#page-70-0)** on page 71 **[getMessageQualifier](#page-57-0)** on page 58 **[setPassword](#page-70-1)** on page 71 **[getPassword](#page-57-1)** on page 58 **setPort** [on page 72](#page-71-0) **getPort** [on page 59](#page-58-0) **[setProgram](#page-71-1)** on page 72 **[getProgram](#page-58-1)** on page 59 **setServer** [on page 73](#page-72-0) **getServer** [on page 59](#page-58-2) **[setSslClass](#page-72-1)** on page 73 **[getServerList](#page-59-0)** on page 60 **[setSslPassword](#page-72-2)** on page 73 **[getSslClass](#page-59-1)** on page 60 **[setTraceDumpOffset](#page-73-0)** on page 74 **[getSslPassword](#page-60-0)** on page 61 **[setTraceFilename](#page-73-1)** on page 74 **[getTraceDumpOffset](#page-60-1)** on page 61 **[setTraceLevel](#page-74-0)** on page 75 **[getTraceFilename](#page-60-2)** on page 61 **[setTraceTiming](#page-74-1)** on page 75 **[getTraceLevel](#page-61-0)** on page 62 **[setTraceTruncationSize](#page-75-0)** on page 76 **[getTraceTiming](#page-61-1)** on page 62 **[setTransId](#page-75-1)** on page 76 **[getTraceTruncationSize](#page-62-0)** on page 63 **setUrl** [on page 76](#page-75-2) **getTransId** [on page 63](#page-62-1) **setUserId** [on page 77](#page-76-0) **getUrl** [on page 63](#page-62-2) **terminate** [on page 77](#page-76-1) **getUserId** [on page 64](#page-63-0) **[toPackedDecimal](#page-77-0)** on page 78 **[handleConfigValues](#page-63-1)** on page 64 **toZoned** [on page 78](#page-77-1) **[handleTrace](#page-64-1)** on page 65 **[zonedToString](#page-78-0)** on page 79

# **CicsClient**

#### **Description**

Constructor.

**Syntax**

public CicsClient()

# **Parameters**

None.

# **Return Values**

None.

# **Throws**

# <span id="page-50-0"></span>**commAreaToPackedDecimal**

#### **Description**

Converts a packed decimal (Cobol comp-3) commarea field to a PackedDecimal object.

#### **Syntax**

public com.stc.eways.cics.PackedDecimal commAreaToPackedDecimal(int offset, int intSize, int decSize)

#### **Parameters**

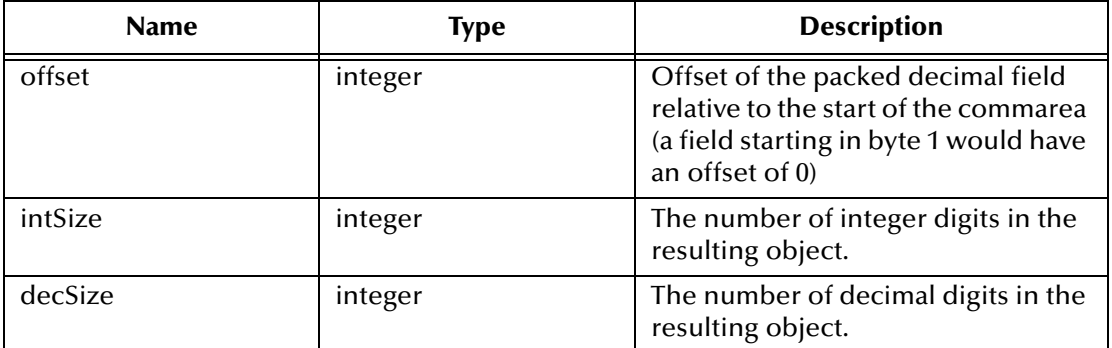

#### **Return Values**

**com.stc.eways.cics.PackedDecimal** Returns the new PackedDecimal object.

#### **Throws**

None

# <span id="page-50-1"></span>**commAreaZonedToString**

### **Description**

Converts a zoned decimal (Cobol PIC S9) commarea field to a string.

#### **Syntax**

public java.lang.String commAreaZonedToString(int offset, int length)

public java.lang.String commAreaZonedToString(int offset, int length, java.lang.String encoding)

#### **Parameters**

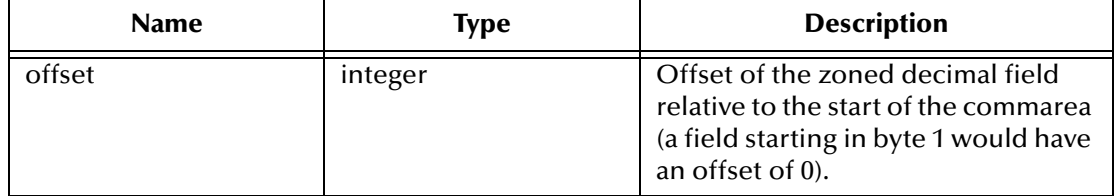

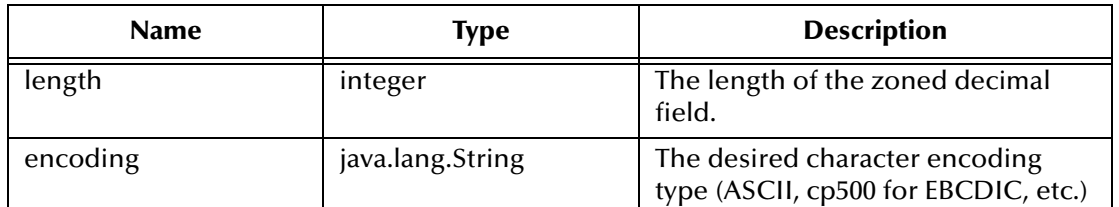

*Note: Methods that include an "encoding" parameter should specify encoding as "ISO-8859-1" when the e\*Way is run on the OS/390 platform."*

#### **Return Values**

#### **java.lang.String**

Returns the new string.

#### **Throws**

None.

# <span id="page-51-0"></span>**execute**

#### **Description**

Executes the CICS program.

#### **Syntax**

```
public void execute()
```

```
public void execute(boolean eciSynCall, java.lang.String 
cicsServerName, java.lang.String cicsUserId, java.lang.String 
cicsPassword, java.lang.String cicsProgram, java.lang.String 
cicsTransId, byte[] byteArray, int length, boolean eciExtendMode, int 
eciLUWToken, int msgQualifier, com.stc.eways.cics.Callbackable 
eciCallbackableObj)
```
#### **Parameters**

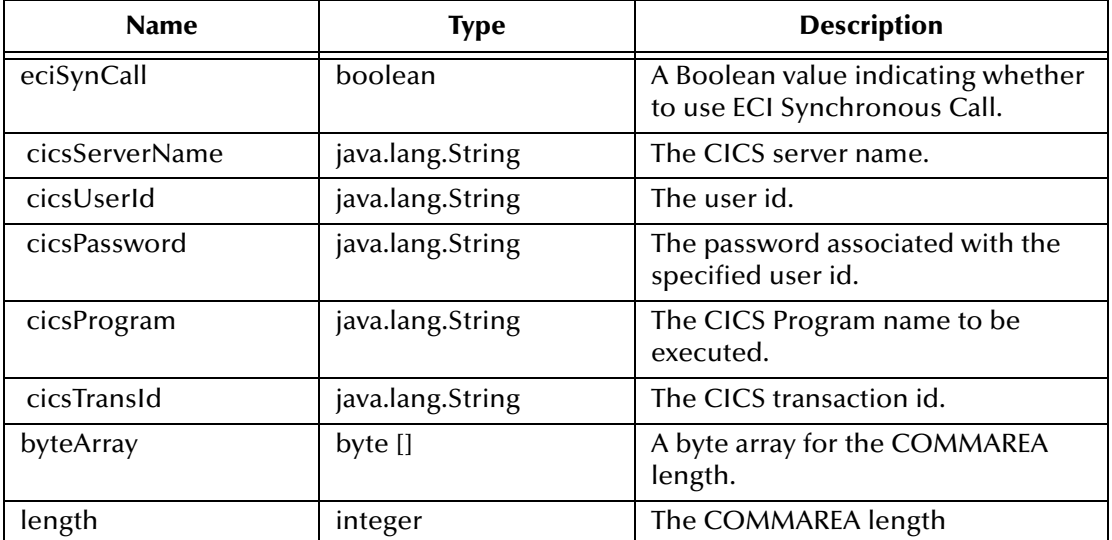

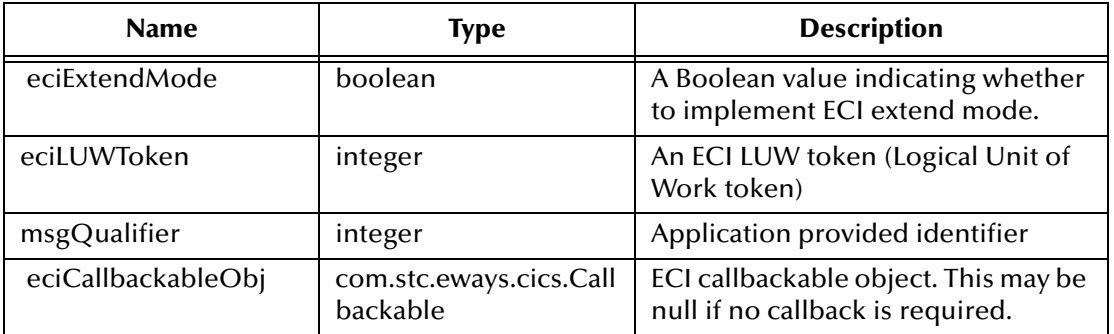

#### **Return Values**

None.

#### **Throws**

# **com.stc.common.collabService.CollabConnException** Indicating a connection error.

#### **com.stc.common.collabService.CollabDataException** Indicating a data error.

# <span id="page-52-0"></span>**getCommArea**

#### **Description**

Constructs a CommArea object.

#### **Syntax**

public byte[] getCommArea()

#### **Parameters**

None.

#### **Return Values**

#### **byte array**

Returns the CommArea byte array.

#### **Throws**

None.

# <span id="page-52-1"></span>**getCommAreaLength**

#### **Description**

Constructs the CommArea length.

### **Syntax**

public int getCommAreaLength()

### **Parameters**

None

**Return Values**

## **integer**

Returns the CommArea length.

# **Throws**

None.

# <span id="page-53-0"></span>**getCommAreaString**

# **Description**

Constructs a CommArea String by converting the CommArea array of bytes using the platform's default character encoding, or:

Constructs a CommArea String by converting the CommArea array of bytes with offset and length using the platform's default character encoding, or;

Construct a CommArea String by converting the CommArea array of bytes with offset and length using the character encoding specified as an argument, or;

Constructs a CommArea String by converting the CommArea array of bytes using the character encoding specified as an argument.

#### **Syntax**

public java.lang.String getCommAreaString()

public java.lang.String getEncodedCommAreaString(int offset, int length)

public java.lang.String getCommAreaString(int offset, int length, java.lang.String encoding)

public java.lang.String getCommAreaString(java.lang.String encoding)

# **Parameters**

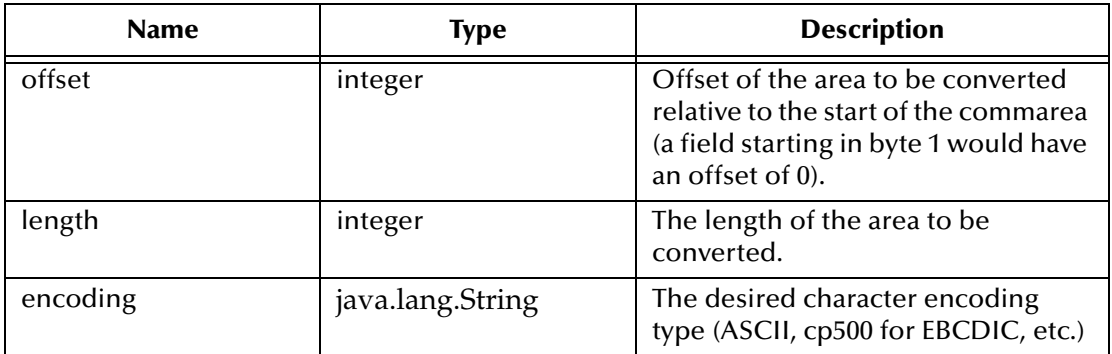

*Note: Methods that include an "encoding" parameter should specify encoding as "ISO-8859-1" when the e\*Way is run on the OS/390 platform."*

## **Return Values**

**java.lang.String** Returns the CommArea string.

### **Throws**

None.

# <span id="page-54-0"></span>**getEciCallbackable**

# **Description**

Gets the ECI callbackable object.

## **Syntax**

```
public com.stc.eways.cics.Callbackable getEciCallbackable()
```
## **Parameters**

None.

## **Return Values**

**com.stc.eways.cics.Callbackable** Returns the ECI callbackable value.

## **Throws**

None.

# <span id="page-54-1"></span>**getEciExtend**

# **Description**

Determines whether the ECI LUW has been set to extended.

# **Syntax**

```
public boolean getEciExtend()
```
**Parameters**

None

#### **Return Values**

#### **boolean**

Returns true to indicate that the extended request is implemented; otherwise, returns false.

#### **Throws**

# <span id="page-55-0"></span>**getEciLuwToken**

### **Description**

Gets the ECI LUW token value.

## **Syntax**

public int getEciLuwToken()

#### **Parameters**

None.

## **Return Values**

**integer**

Returns the ECI LUW token value.

#### **Throws**

None.

# <span id="page-55-1"></span>**getEciSync**

## **Description**

Queries whether the state is set to synchronous.

# **Syntax**

public boolean getEciSync()

#### **Parameters**

None.

#### **Return Values**

#### **boolean**

Returns true to indicate that the ECI state is set to synchronous.

#### **Throws**

None.

# <span id="page-55-2"></span>**getEncodedCommAreaString**

# **Description**

Constructs a CommArea String by converting the CommArea array of bytes using the character encoding specified earlier for the ETD, or:

Constructs a CommArea String by converting the CommArea array of bytes with offset and length using the character encoding specified earlier for the ETD.

#### **Syntax**

public java.lang.String getEncodedCommAreaString()

public java.lang.String getEncodedCommAreaString(int offset, int length)

#### **Parameters**

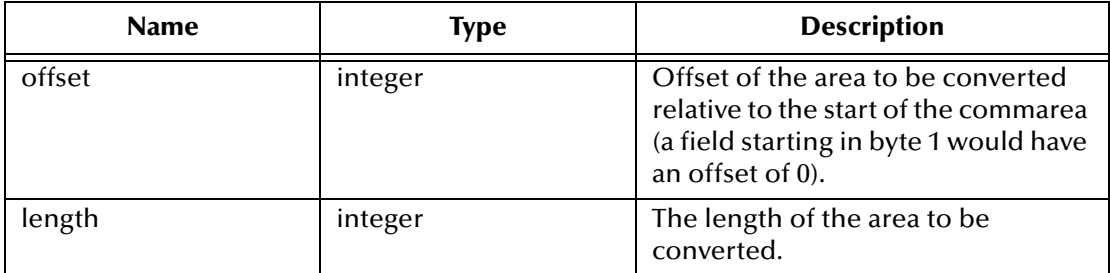

#### **Return Values**

#### **java.lang.String**

Returns the encoded CommArea string value.

#### **Throws**

**java.io.UnsupportedEncodingException** Indicating unsupported encoding.

# <span id="page-56-0"></span>**getEncoding**

#### **Description**

Gets the encoding key.

#### **Syntax**

public java.lang.String getEncoding()

#### **Parameters**

None.

**Return Values**

**java.lang.String** Returns the encoding type.

#### **Throws**

None.

# <span id="page-56-1"></span>**getHexString**

#### **Description**

Gets the hexidecimal string.

#### **Syntax**

```
public static java.lang.String getHexString(byte[] byteArray)
```
# **Parameters**

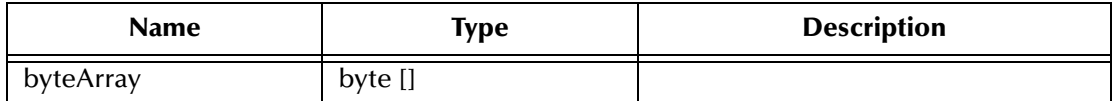

#### **Return Values**

**java.lang.String** Returns the hexidecimal string.

### **Throws**

None

# <span id="page-57-0"></span>**getMessageQualifier**

#### **Description**

Gets the Message Qualifier information.

#### **Syntax**

public int getMessageQualifier()

#### **Parameters**

None

# **Return Values**

**integer**

Returns the Message Qualifier information.

#### **Throws**

None.

# <span id="page-57-1"></span>**getPassword**

#### **Description**

Gets the password and decrypts it.

#### **Syntax**

public java.lang.String getPassword()

#### **Parameters**

None.

#### **Return Values**

**java.lang.String** Returns the password.

#### **Throws**

# <span id="page-58-0"></span>**getPort**

### **Description**

Gets the port information.

## **Syntax**

public int getPort()

#### **Parameters**

None.

## **Return Values**

**integer**

Returns the port information.

#### **Throws**

None.

# <span id="page-58-1"></span>**getProgram**

#### **Description**

Gets the name of the CICS program.

## **Syntax**

public java.lang.String getProgram()

#### **Parameters**

None.

# **Return Values**

**java.lang.String** Returns the CICS program name.

#### **Throws**

None.

# <span id="page-58-2"></span>**getServer**

### **Description**

Gets the CICS server information.

#### **Syntax**

public java.lang.String getServer()

#### **Parameters**

None

# **Return Values**

#### **java.lang.String**

Returns the name of the CICS server.

### **Throws**

None.

# <span id="page-59-0"></span>**getServerList**

# **Description**

Gets a list of CICS servers defined.

#### **Syntax**

```
public java.lang.String[] getServerList(int maxNumSystems)
```
## **Parameters**

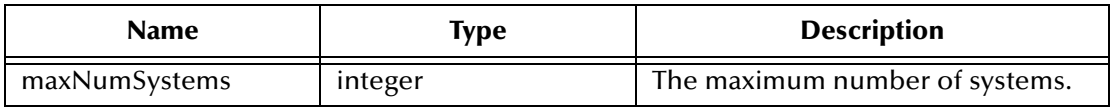

#### **Return Values**

**java.lang.String[]** Returns a list of the defined CICS servers.

### **Throws**

**com.stc.common.collabService.CollabConnException** Indicating a connection error.

### **com.stc.common.collabService.CollabDataException** Indicating a data error.

# <span id="page-59-1"></span>**getSslClass**

### **Description**

Gets the name of the SSL class.

#### **Syntax**

public java.lang.String getSslClass()

#### **Parameters**

None

#### **Return Values**

#### **java.lang.String**

Returns the name of the SSL class.

#### **Throws**

None.

# <span id="page-60-0"></span>**getSslPassword**

### **Description**

Gets the SSL password.

## **Syntax**

public java.lang.String getSslPassword()

# **Parameters**

None

## **Return Values**

## **java.lang.String**

Returns the SSL password.

# **Throws**

None.

# <span id="page-60-1"></span>**getTraceDumpOffset**

# **Description**

Gets the trace dump offset value.

# **Syntax**

public int getTraceDumpOffset()

#### **Parameters**

None.

# **Return Values**

#### **integer**

Returns the trace dump offset value.

## **Throws**

None.

# <span id="page-60-2"></span>**getTraceFilename**

# **Description**

Gets the trace filename.

#### **Syntax**

public java.lang.String getTraceFilename()

#### **Parameters**

None.

#### **Return Values**

**java.lang.String** Returns the trace filename.

#### **Throws**

None.

# <span id="page-61-0"></span>**getTraceLevel**

#### **Description**

Gets the defined trace level value.

#### **Syntax**

public int getTraceLevel()

# **Parameters**

None.

# **Return Values**

**integer** Returns the trace level.

#### **Throws**

None.

# <span id="page-61-1"></span>**getTraceTiming**

#### **Description**

Gets the defined trace timing information.

#### **Syntax**

public boolean getTraceTiming()

#### **Parameters**

None

## **Return Values**

#### **boolean**

Returns true to indicate the timing trace mask is implemented.

#### **Throws**

# <span id="page-62-0"></span>**getTraceTruncationSize**

#### **Description**

Gets the trace truncation size of the hex dumps.

#### **Syntax**

public int getTraceTruncationSize()

#### **Parameters**

None.

#### **Return Values**

#### **integer**

Returns the size of the trace truncation setting.

#### **Throws**

None.

# <span id="page-62-1"></span>**getTransId**

#### **Description**

Gets the transaction ID of the current transaction.

#### **Syntax**

public java.lang.String getTransId()

### **Parameters**

None.

#### **Return Values**

**java.lang.String** Returns the transaction ID for the current transaction.

#### **Throws**

None.

# <span id="page-62-2"></span>**getUrl**

### **Description**

Gets the URL of the CICS Transaction Gateway.

#### **Syntax**

public java.lang.String getUrl()

#### **Parameters**

# **Return Values**

**java.lang.String**

Returns the URL of the CICS Transaction Gateway.

#### **Throws**

None.

# <span id="page-63-0"></span>**getUserId**

# **Description**

Gets the user ID associated with the terminal.

#### **Syntax**

public java.lang.String getUserId()

### **Parameters**

None.

## **Return Values**

## **java.lang.String**

Returns the user ID associated with the terminal or null if the user id is set to null or it is a basic terminal.

#### **Throws**

None.

# <span id="page-63-1"></span>**handleConfigValues**

#### **Description**

Implements the values assigned in the configuration file for the e\*Way Connection.

#### **Syntax**

protected void handleConfigValues(java.util.Properties props)

#### **Parameters**

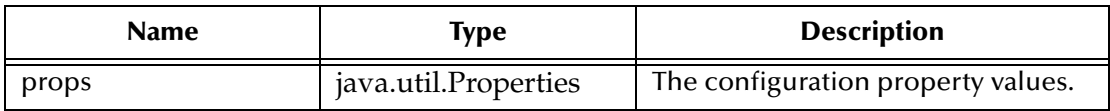

#### **Return Values**

None.

#### **Throws**

# **com.stc.common.collabService.CollabConnException**

Indicating a communication error.

**com.stc.common.collabService.CollabDataException** Indicating a data error.

# <span id="page-64-1"></span>**handleTrace**

#### **Description**

Implements the trace flags based on parsed configuration values.

#### **Syntax**

public void handleTrace()

#### **Parameters**

None.

#### **Return Values**

None.

#### **Throws**

None.

# <span id="page-64-0"></span>**initialize**

#### **Description**

Initializes the Event Type Definition.

#### **Syntax**

public void initialize(com.stc.common.collabService.JCollabController cntrCollab, java.lang.String sKey, int iMode)

#### **Parameters**

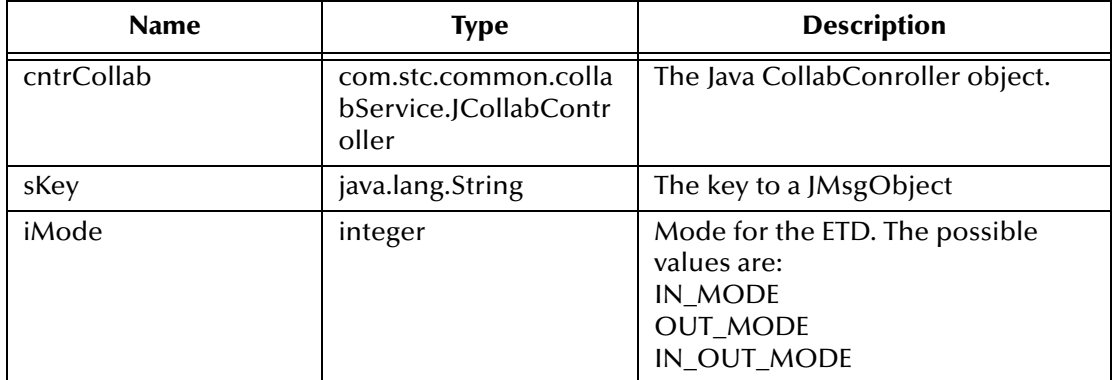

#### **Return Values**

### **Throws**

### **com.stc.common.collabService.CollabConnException** Indicating a connection error.

**com.stc.common.collabService.CollabDataException** Indicating a data error.

#### **Additional Information**

Overrides initialize in class com.stc.jcsre.SimpleETDImpl.

# <span id="page-65-1"></span>**initJavaGateway**

#### **Description**

Initializes the Java Gateway object to allow the flow of data.

#### **Syntax**

public void initJavaGateway()

#### **Parameters**

None.

#### **Return Values**

None.

#### **Throws**

## **com.stc.common.collabService.CollabConnException** Indicating a connection error.

# **com.stc.common.collabService.CollabDataException** Indicating a data error.

# <span id="page-65-0"></span>**packedDecimalToString**

#### **Description**

Converts a PackedDecimal object to a string.

#### **Syntax**

```
public static java.lang.String 
packedDecimalToString(com.stc.eways.cics.PackedDecimal pd)
```
#### **Parameters**

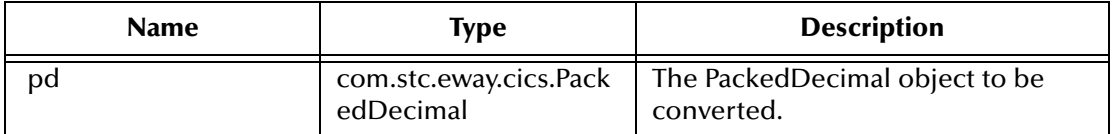

# **Return Values**

**java.lang.String**

#### **Throws**

None.

# <span id="page-66-0"></span>**reset**

## **Description**

Resets the data content of an ETD.

#### **Syntax**

public boolean reset()

#### **Parameters**

None.

#### **Return Values**

#### **boolean**

Returns true if the reset clears the data content of the ETD; otherwise, returns false if the ETD does not have a meaningful implementation of reset( ), in which case it is necessary to create a new ETD.

### **Throws**

None.

#### **Additional Information**

Overrides reset in class com.stc.jcsre.SimpleETDImpl

# <span id="page-66-1"></span>**sendRequest**

#### **Description**

Sends a flow of data contained in the ECI Request object to the Gateway, and determines whether the send has been successful by checking the return code.

#### **Syntax**

public void sendRequest(com.stc.eways.cics.ECIRequest request)

#### **Parameters**

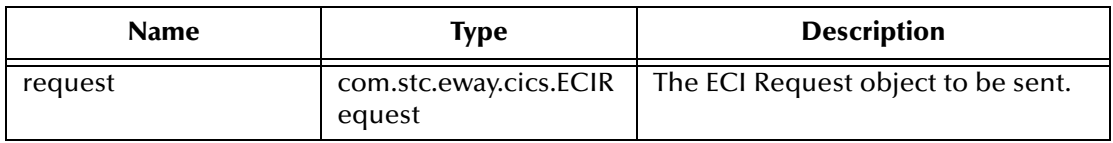

#### **Return Values**

### **Throws**

### **com.stc.common.collabService.CollabConnException** Indicating a connection error.

**com.stc.common.collabService.CollabDataException** Indicating a data error.

# <span id="page-67-0"></span>**setCommArea**

#### **Description**

Sets the CommArea to be made available to CICS.

#### **Syntax**

public void setCommArea(byte[] byteArray)

# **Parameters**

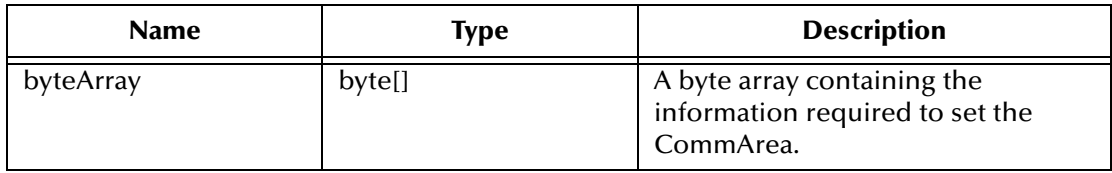

#### **Return Values**

None.

#### **Throws**

None.

# <span id="page-67-1"></span>**setCommAreaLength**

#### **Description**

Sets the Commarea length.

# **Syntax**

```
public void setCommAreaLength(int i)
```
#### **Parameters**

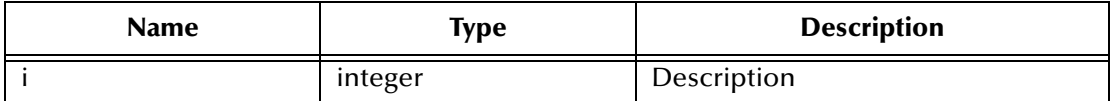

#### **Return Values**

None.

### **Throws**

# <span id="page-68-0"></span>**setEciCallbackable**

### **Description**

Sets the ECI callbackable value.

## **Syntax**

public void setEciCallbackable(com.stc.eways.cics.Callbackable c)

### **Parameters**

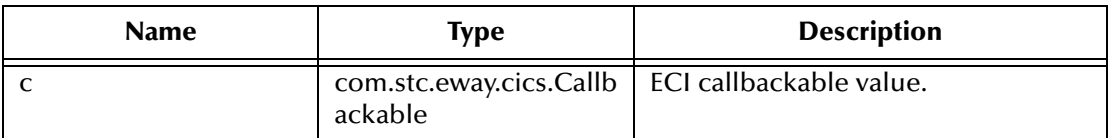

#### **Return Values**

None.

#### **Throws**

None.

# <span id="page-68-1"></span>**setEciExtend**

#### **Description**

Sets the ECI Extend Mode.

#### **Syntax**

public void setEciExtend(boolean b)

#### **Parameters**

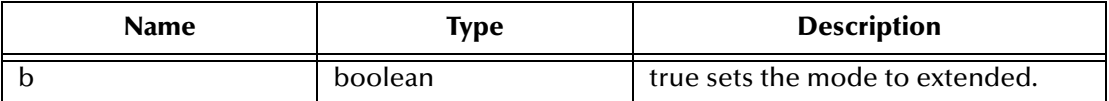

#### **Return Values**

None.

#### **Throws**

None.

# <span id="page-68-2"></span>**setEciLuwToken**

#### **Description**

Sets the ECI LUW token value.

## **Syntax**

```
public void setEciLuwToken(int i)
```
### **Parameters**

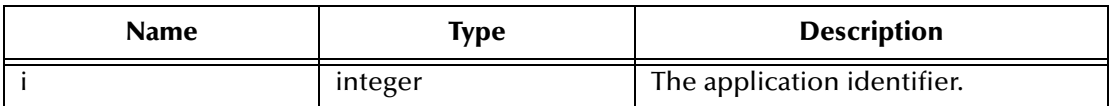

# **Return Values**

None.

#### **Throws**

None.

# <span id="page-69-0"></span>**setEciSync**

#### **Description**

Sets the ECI to synchronous.

# **Syntax**

public void setEciSync(boolean b)

### **Parameters**

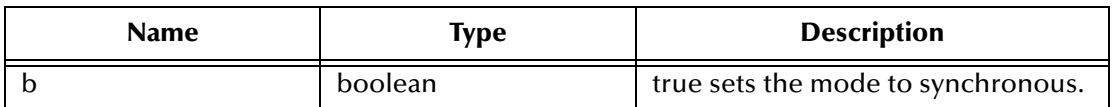

#### **Return Values**

None.

#### **Throws**

None.

# <span id="page-69-1"></span>**setEncoding**

# **Description**

Sets the encryption type for encoding purposes.

## **Syntax**

```
public void setEncoding(java.lang.String s)
```
### **Parameters**

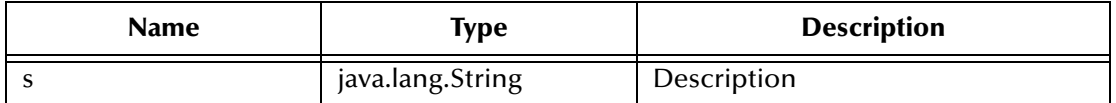

# **Return Values**

None.

### **Throws**

None.

# <span id="page-70-0"></span>**setMessageQualifier**

# **Description**

Sets the Message Qualifier associated with this request.

#### **Syntax**

```
public void setMessageQualifier(int i)
```
#### **Parameters**

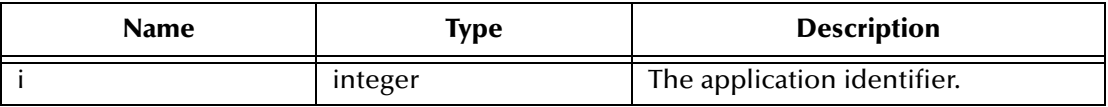

## **Return Values**

None.

#### **Throws**

None.

# <span id="page-70-1"></span>**setPassword**

#### **Description**

Sets the password associated with the terminal.

#### **Syntax**

```
public void setPassword(java.lang.String s)
```
#### **Parameters**

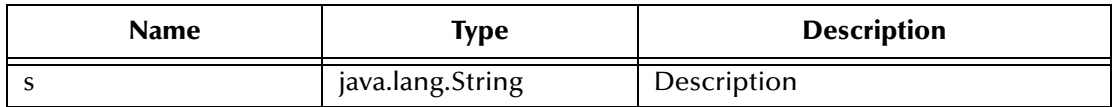

#### **Return Values**

None.

#### **Throws**

# **Additional Information**

Invoking this method automatically flags the terminal as an extended type of terminal. The password will not be picked up until another send is completed or the terminal is connected.

# <span id="page-71-0"></span>**setPort**

### **Description**

Sets the port number necessary to communicate with the Gateway.

**Syntax**

```
public void setPort(int i)
```
#### **Parameters**

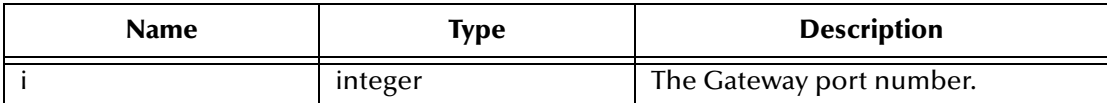

# **Return Values**

None.

#### **Throws**

None.

# <span id="page-71-1"></span>**setProgram**

#### **Description**

Sets the CICS program identity.

#### **Syntax**

public void setProgram(java.lang.String s)

#### **Parameters**

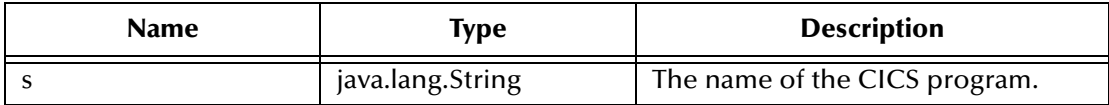

# **Return Values**

None.

#### **Throws**
### <span id="page-72-0"></span>**setServer**

#### **Description**

Sets the server identity on which the CICS program is running.

#### **Syntax**

public void setServer(java.lang.String s)

#### **Parameters**

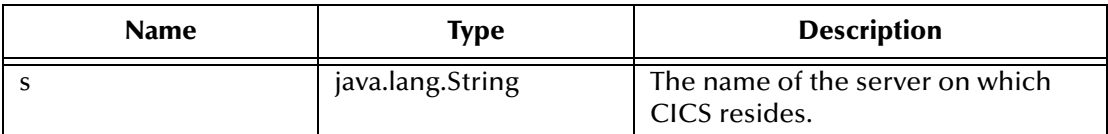

#### **Return Values**

None.

#### **Throws**

None.

# <span id="page-72-1"></span>**setSslClass**

#### **Description**

Sets the identity of the SSL class.

#### **Syntax**

public void setSslClass(java.lang.String s)

#### **Parameters**

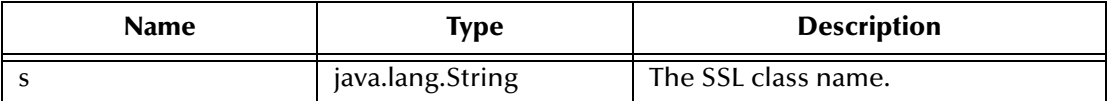

#### **Return Values**

None.

#### **Throws**

None.

# <span id="page-72-2"></span>**setSslPassword**

#### **Description**

Sets the password required to access SSL information.

#### **Syntax**

```
public void setSslPassword(java.lang.String s)
```
#### **Parameters**

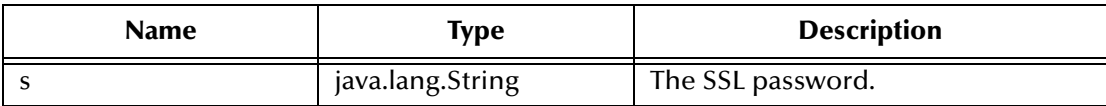

#### **Return Values**

None.

#### **Throws**

None.

# <span id="page-73-0"></span>**setTraceDumpOffset**

#### **Description**

Sets the offset value for trace dumping.

#### **Syntax**

```
public void setTraceDumpOffset(int i)
```
#### **Parameters**

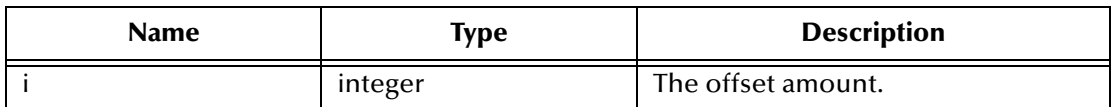

#### **Return Values**

None.

#### **Throws**

None.

### <span id="page-73-1"></span>**setTraceFilename**

#### **Description**

Sets the name of the trace file to be used.

#### **Syntax**

```
public void setTraceFilename(java.lang.String s)
```
#### **Parameters**

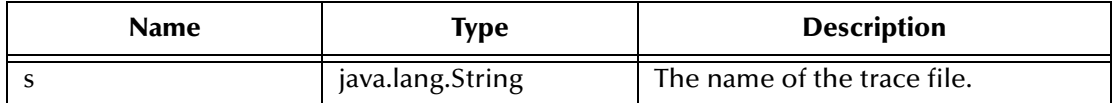

#### **Return Values**

None.

#### **Throws**

None.

# <span id="page-74-0"></span>**setTraceLevel**

#### **Description**

Sets the debugging trace level.

#### **Syntax**

```
public void setTraceLevel(int i)
```
#### **Parameters**

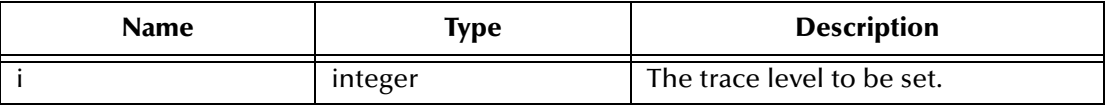

#### **Return Values**

None.

#### **Throws**

None.

# <span id="page-74-1"></span>**setTraceTiming**

#### **Description**

Sets the debugging trace timing.

#### **Syntax**

```
public void setTraceTiming(boolean b)
```
#### **Parameters**

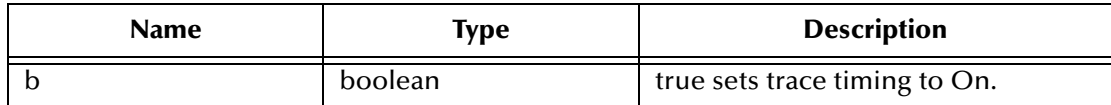

#### **Return Values**

None.

#### **Throws**

None.

# <span id="page-75-0"></span>**setTraceTruncationSize**

#### **Description**

Sets the trace truncation size.

#### **Syntax**

public void setTraceTruncationSize(int i)

#### **Parameters**

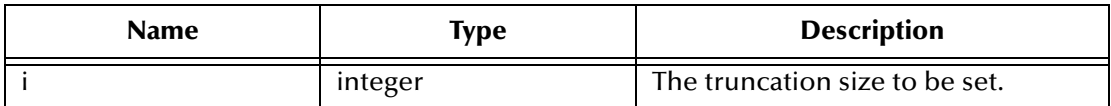

#### **Return Values**

None.

#### **Throws**

None.

### <span id="page-75-1"></span>**setTransId**

#### **Description**

Sets the CICS transaction id.

#### **Syntax**

public void setTransId(java.lang.String s)

#### **Parameters**

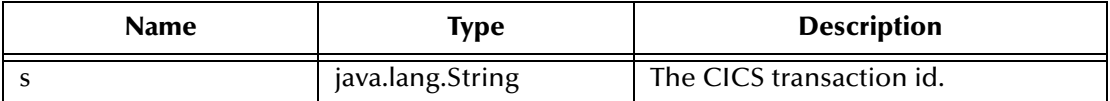

#### **Return Values**

None.

#### **Throws**

None.

#### <span id="page-75-2"></span>**setUrl**

#### **Description**

Sets the URL to the Transaction Gateway.

#### **Syntax**

```
public void setUrl(java.lang.String s)
```
#### **Parameters**

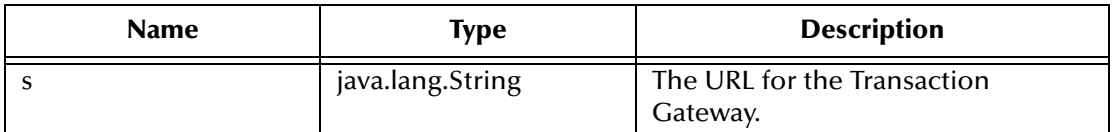

#### **Return Values**

None.

#### **Throws**

None.

# <span id="page-76-0"></span>**setUserId**

#### **Description**

Sets the used ID associated with the terminal.

#### **Syntax**

```
public void setUserId(java.lang.String s)
```
#### **Parameters**

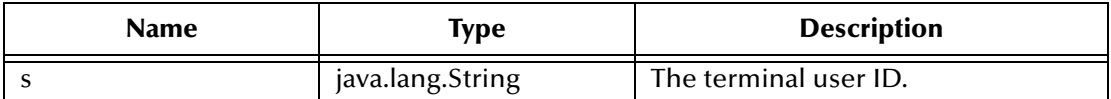

#### **Return Values**

None.

#### **Throws**

None.

### <span id="page-76-1"></span>**terminate**

#### **Description**

Terminates the ETD.

#### **Syntax**

public void terminate()

#### **Parameters**

None

#### **Return Values**

None.

#### **Throws**

#### **com.stc.common.collabService.CollabConnException** Indicating a connection error.

#### **Additional Information**

Overrides terminate in class com.stc.jcsre.SimpleETDImpl

### <span id="page-77-0"></span>**toPackedDecimal**

#### **Description**

Converts a string to a PackedDecimal object.

#### **Syntax**

```
public static com.stc.eways.cics.PackedDecimal 
toPackedDecimal(java.lang.String number, int intSize, int decSize)
```
#### **Parameters**

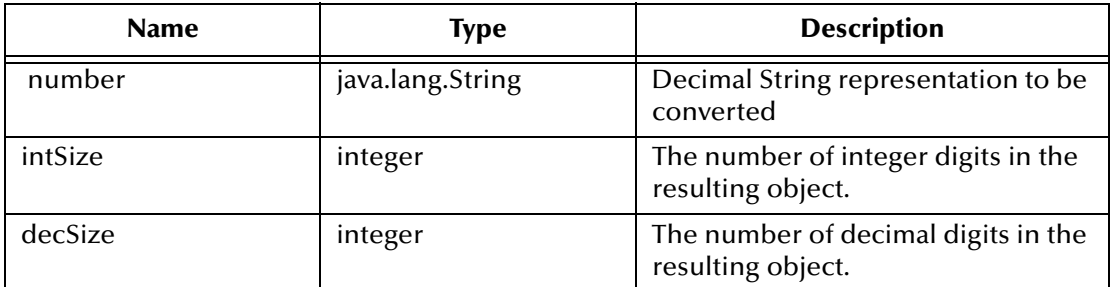

#### **Return Values**

**com.stc.eways.cics.PacedDecimal**

#### **Throws**

**java.lang.NumberFormatException**

### <span id="page-77-1"></span>**toZoned**

#### **Description**

Converts a number to zoned decimal (Cobol PIC S9).

#### **Syntax**

public static byte[] toZoned(java.lang.String number) public static byte[] toZoned(java.lang.String number, java.lang.String encoding)

#### **Parameters**

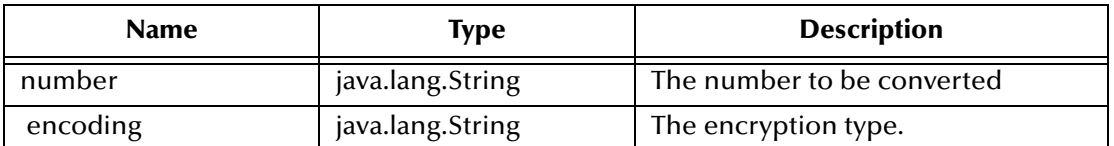

#### **Return Values**

**byte []**

Returns a byte array containing the new zoned data.

#### **Throws**

#### **java.lang.NumberFormatException**

Indicating an error occurred as a result of a numeric format exception.

### <span id="page-78-0"></span>**zonedToString**

#### **Description**

Converts zoned decimal (Cobol PIC s9) byte array to a string.

#### **Syntax**

```
public static java.lang.String zonedToString(byte[] zoned)
```
public static java.lang.String zonedToString(byte[] zoned, java.lang.String encoding)

#### **Parameters**

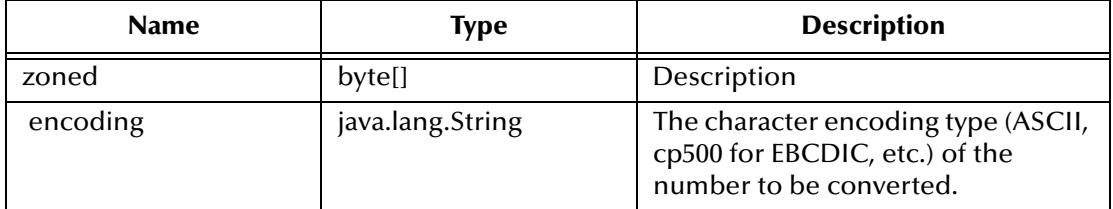

*Note: Methods that include an "encoding" parameter should specify encoding as "ISO-8859-1" when the e\*Way is run on the OS/390 platform.*

#### **Return Values**

**java.lang.String** Returns the new converted string.

#### **Throws**

#### **java.lang.NumberFormatException**

# **Index**

# **C**

**CICS** described **[7](#page-6-0)** CICS e\*Way defined **[7](#page-6-1)** UNIX installation **[12](#page-11-0)** Windows installation **[10](#page-9-0)** CICS server requirements **[9](#page-8-0)** CicsClient( ) **[50](#page-49-0)** Classpath Override **[16](#page-15-0)** Classpath Prepend **[15](#page-14-0)** Cobol Copybook Converter function described **[7](#page-6-2)** collaboration rules **[36](#page-35-0)** creating collaboration rules files **[36](#page-35-1)** collaborations **[43](#page-42-0)** for the Multi-Mode e\*Way **[43](#page-42-1)** COMMAREA **[7](#page-6-3)** commAreaToPackedDecimal( ) **[51](#page-50-0)** commAreaZonedToString( ) **[51](#page-50-1)** Constructor CicsClient **[50](#page-49-1)** creating a new schema **[28](#page-27-0)** Customer Information Control System described **[7](#page-6-0)**

# **D**

directories created by installation **[13](#page-12-0)** Disable JIT **[18](#page-17-0)**

### **E**

e\*Way Connection **[34](#page-33-0)** e\*Ways creating and configuring **[31](#page-30-0)** Inbound e\*Way **[31](#page-30-1)** Multi-Mode e\*Way **[33](#page-32-0)** Outbound e\*Way **[32](#page-31-0)** event type creating from an existing .xsc **[31](#page-30-2)**

without an existing DTD **[28](#page-27-1)** event types **[28](#page-27-2)** execute( ) **[52](#page-51-0)**

# **F**

files created by installation **[13](#page-12-1)**

# **G**

getCommArea( ) **[53](#page-52-0)** getCommAreaLength( ) **[53](#page-52-1)** getCommAreaString( ) **[54](#page-53-0)** getEciCallbackable( ) **[55](#page-54-0)** getEciExtend( ) **[55](#page-54-1)** getEciLuwToken( ) **[56](#page-55-0)** getEciSync( ) **[56](#page-55-1)** getEncodedCommAreaString( ) **[56](#page-55-2)** getEncoding( ) **[57](#page-56-0)** getHexString( ) **[57](#page-56-1)** getMessageQualifier( ) **[58](#page-57-0)** getPassword( ) **[58](#page-57-1)** getPort( ) **[59](#page-58-0)** getProgram( ) **[59](#page-58-1)** getServer( ) **[59](#page-58-2)** getServerList( ) **[60](#page-59-0)** getSslClass( ) **[60](#page-59-1)** getSslPassword( ) **[61](#page-60-0)** getTraceDumpOffset( ) **[61](#page-60-1)** getTraceFilename( ) **[61](#page-60-2)** getTraceLevel( ) **[62](#page-61-0)** getTraceTiming( ) **[62](#page-61-1)** getTraceTruncationSize( ) **[63](#page-62-0)** getTransId( ) **[63](#page-62-1)** getUrl( ) **[63](#page-62-2)** getUserId( ) **[64](#page-63-0)**

# **H**

handleConfigValues( ) **[64](#page-63-1)** handleTrace( ) **[65](#page-64-0)** HP-UX required path append **[8](#page-7-0)**

# **I**

implementation **[27](#page-26-0)** overview **[27](#page-26-1)** Initial Heap Size **[16](#page-15-1)** initialize( ) **[65](#page-64-1)** initJavaGateway( ) **[66](#page-65-0)** installation

directories created by **[13](#page-12-0)** files created by **[13](#page-12-1)** intelligent queues **[35](#page-34-0)**

# **J**

JNI DLL Absolute Pathname **[15](#page-14-1)** JVM settings **[14](#page-13-0)**

### **M**

Maximum Heap Size **[16](#page-15-2)** Multi-Mode e\*Way **[14](#page-13-1)** configuration **[14](#page-13-2)** parameters **[14](#page-13-3)**

# **O**

operating systems requirements **[8](#page-7-1)** supported **[8](#page-7-2)** OS/390 configuration requirements **[9](#page-8-1)**

### **P**

packedDecimalToString( ) **[66](#page-65-1)** parameters Connector **[20](#page-19-0)** Class **[20](#page-19-1)** Type **[20](#page-19-2)** Multi-Mode e\*Way CLASSPATH Override **[16](#page-15-3)** CLASSPATH prepend **[15](#page-14-2)** Disable JIT **[18](#page-17-1)** Initial Heap Size **[16](#page-15-4)** JNI DLL absolute pathname **[15](#page-14-3)** JVM settings **[14](#page-13-4)** Maximum Heap Size **[16](#page-15-5)** Property.Tag **[20](#page-19-3)** pre-installation UNIX **[12](#page-11-1)** Windows NT **[10](#page-9-1)**

# **R**

reset( ) **[67](#page-66-0)**

### **S**

sample schema **[47](#page-46-0)** executing the schema **[48](#page-47-0)** sample input data **[48](#page-47-1)**

sendRequest( ) **[67](#page-66-1)** setCommArea( ) **[68](#page-67-0)** setCommAreaLength( ) **[68](#page-67-1)** setEciCallbackable( ) **[69](#page-68-0)** setEciExtend( ) **[69](#page-68-1)** setEciLuwToken( ) **[69](#page-68-2)** setEciSync( ) **[70](#page-69-0)** setEncoding( ) **[70](#page-69-1)** setMessageQualifier( ) **[71](#page-70-0)** setPassword( ) **[71](#page-70-1)** setPort( ) **[72](#page-71-0)** setProgram( ) **[72](#page-71-1)** setServer( ) **[73](#page-72-0)** setSslClass( ) **[73](#page-72-1)** setSslPassword( ) **[73](#page-72-2)** setTraceDumpOffset( ) **[74](#page-73-0)** setTraceFilename( ) **[74](#page-73-1)** setTraceLevel( ) **[75](#page-74-0)** setTraceTiming( ) **[75](#page-74-1)** setTraceTruncationSize( ) **[76](#page-75-0)** setTransId( ) **[76](#page-75-1)** setUrl( ) **[76](#page-75-2)** setUserId( ) **[77](#page-76-0)** Solaris 7 required environment variable **[8](#page-7-3)**

# **T**

TCP62 **[9](#page-8-2)** terminate( ) **[77](#page-76-1)** toPackedDecimal( ) **[78](#page-77-0)** toZoned( ) **[78](#page-77-1)**

# **U**

UNIX CICS e\*Way installation **[12](#page-11-0)** pre-installation **[12](#page-11-1)**

# **W**

Windows NT CICS e\*Way installation **[10](#page-9-0)** Windows NT 4.0 pre-installation **[10](#page-9-1)**

# **Z**

zonedToString( ) **[79](#page-78-0)**